**Evaluación de datos de medición con la**

# **Presentación**

# **Manual corto**

**Discom GmbH, Göttingen**

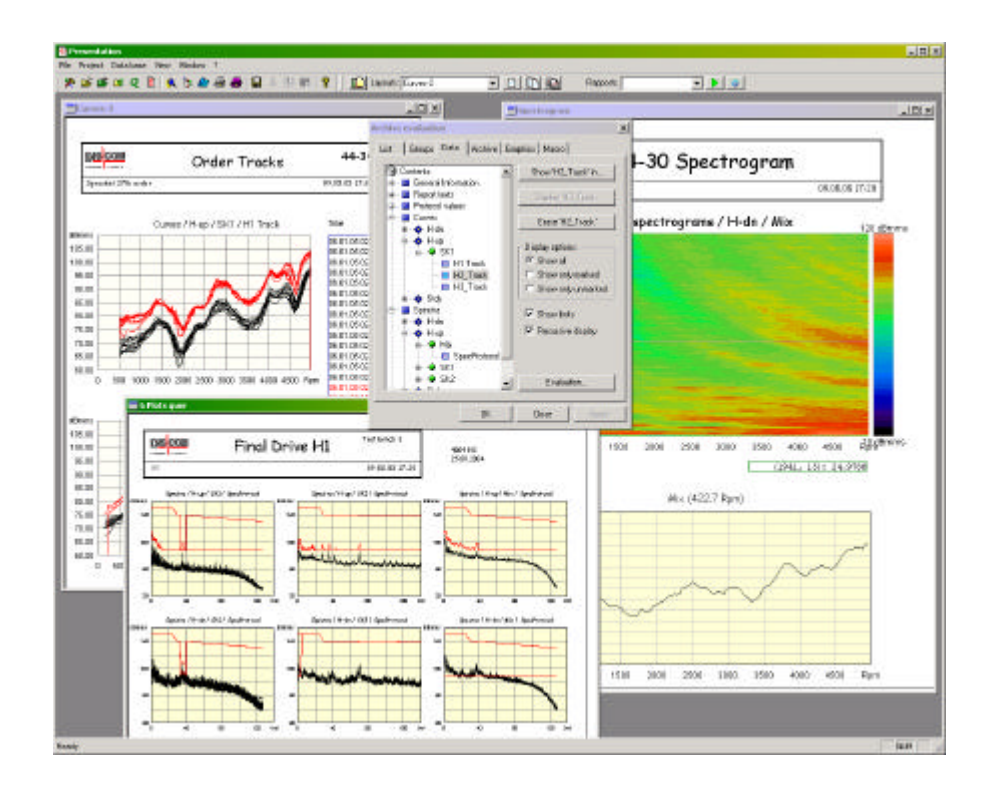

# **Contenido**

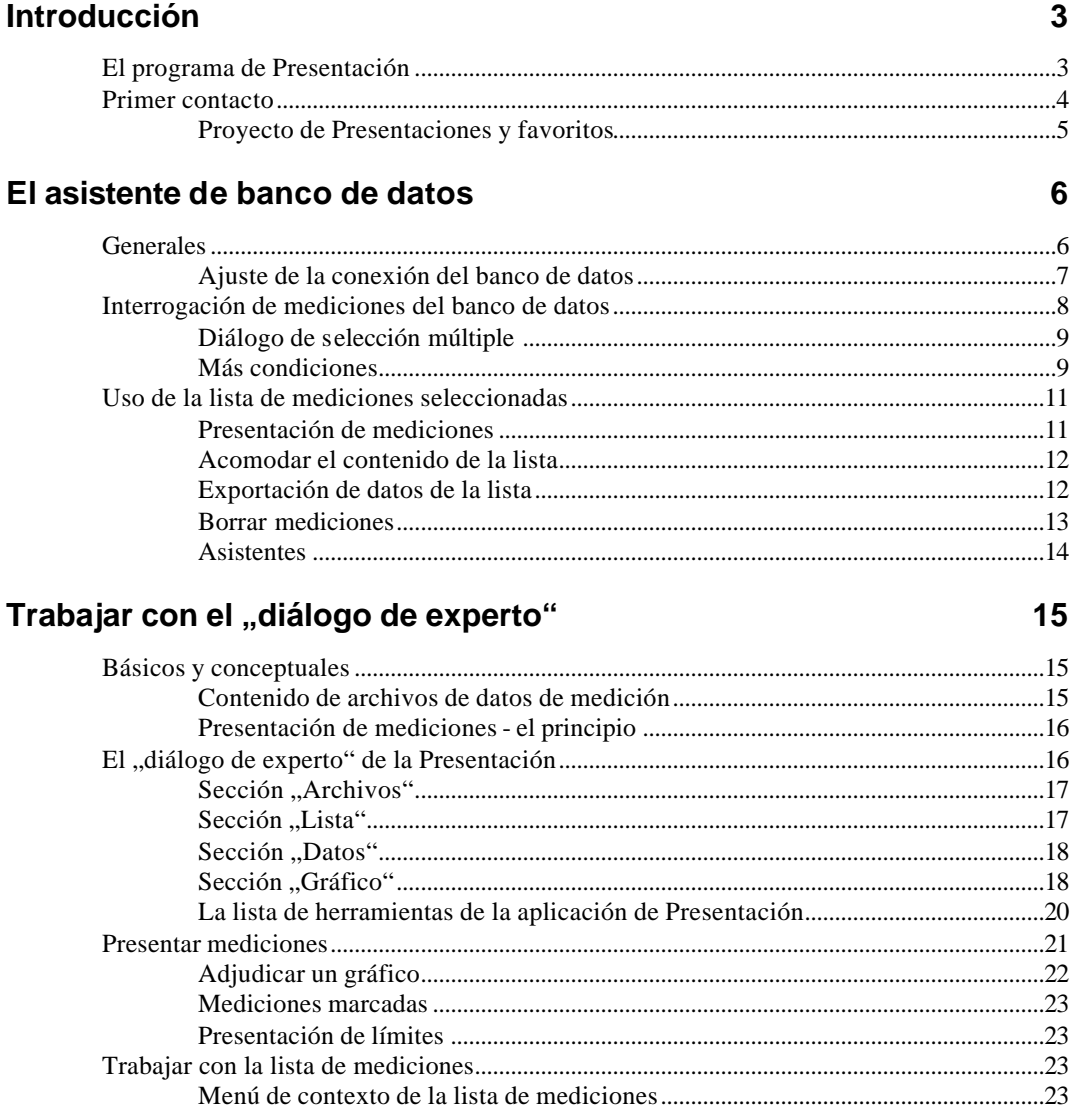

## Layouts y módulos gráficos

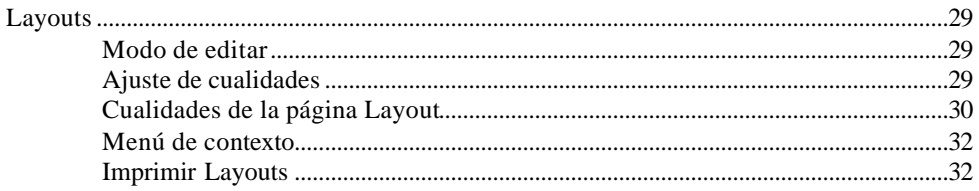

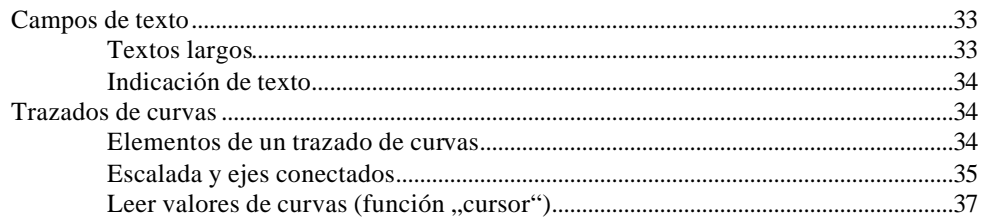

### Funciones de estadística

39

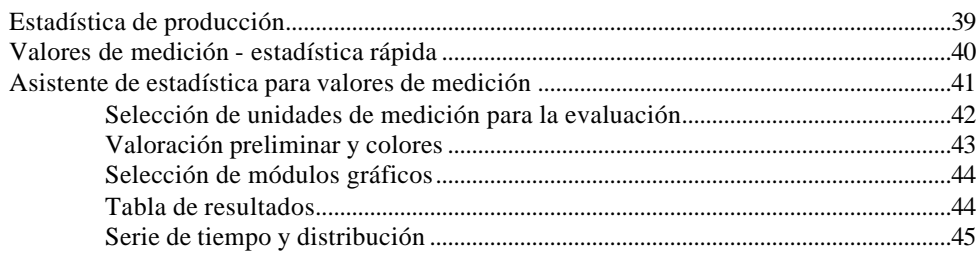

# **Introducción**

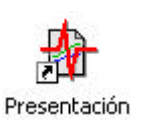

El programa de medición guarda los datos de pruebas hechas en así denominados *Archivos* en un formato de fichero especial. Estos archivos serán reunidos en un lugar central (en una computadora de servidor o en el ordenador de medición) e indicados a través de un banco de datos.

El complemento al programa de medición es el programa de evaluación llamado *Presentación,* con el que se puede leer los ficheros de archivo y presentar/ evaluar el contenido (los datos de medición). Mientras que el programa de medición se puede arrancar sólo con un ordenador con procesadores de señal, la Presentación es empleable en cada PC.

Este manual de arranque rápido describe el uso del programa de Presentación de una instalación completa con un banco de datos. Para un vistazo más profundo lea por favor el manual completo de Presentación que contiene también la información de este manual corto. Los elementos gráficos de la Presentación son explicados más detalladamente en otro manual.

# **El programa de Presentación**

El programa de Presentación es la herramienta con el que usted puede ver , comparar y evaluar los datos de medición guardados. Dentro de la Presentación presente usted los datos en llamadas *páginas layout.* En cada página usted encuentra *módulos de gráfico* (como p.e. campos de textos y gráficos de curvas), que presentan los datos.

Los datos pueden ser recibidos no sólo de ficheros de archivo si no también de banco de datos de valores de medición. Ficheros de archivo lo abre directamente, para una interrogación de banco de datos le ayuda el *asistente de banco de datos.* Después de haber cargado archivos o efectuado una búsqueda de banco de datos, usted recibe una lista de todas las mediciones cargadas, identificado por el tiempo de medición, el número de serie, tipo, banco de ensayo y más informaciones.

Después que hayan sido cargadas las mediciones, pueden ser presentados los datos con ayuda de *informes* en existentes Layouts y módulos de gráfico, así se desarolla un protocolo de medición completo o una evaluación completa. Informes ofrecen muchas opciones y posibilidades para producir protocolos de medición también en muchas páginas.

Esta corta introducción sólo se trata del uso de informes terminados; la creación de informes como también la presentación interactiva de datos son comentados en el manual completo de Presentación.

## **Primer contacto**

Después de la instalación del programa de Presentación, usted encuentra una conexión "Presentación" sobre su Desktop. Este remite al programa verdadero, el cual está colocado en su ordenador de instalación.(p.e.en C:\Programas\Discom\...).

Las páginas de Layout así como todos los ajustes son guardados en otro lugar. Se nombra un proyecto de

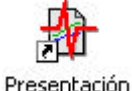

Presentación a un conjunto de páginas de Layout, ajustes, informes etc.. Usted puede poner en marcha más proyectos paralelos y cambiar con la Presentación entre los proyectos (más a ello después).

Si usted trabaja con la Presentación, esa se verá así:

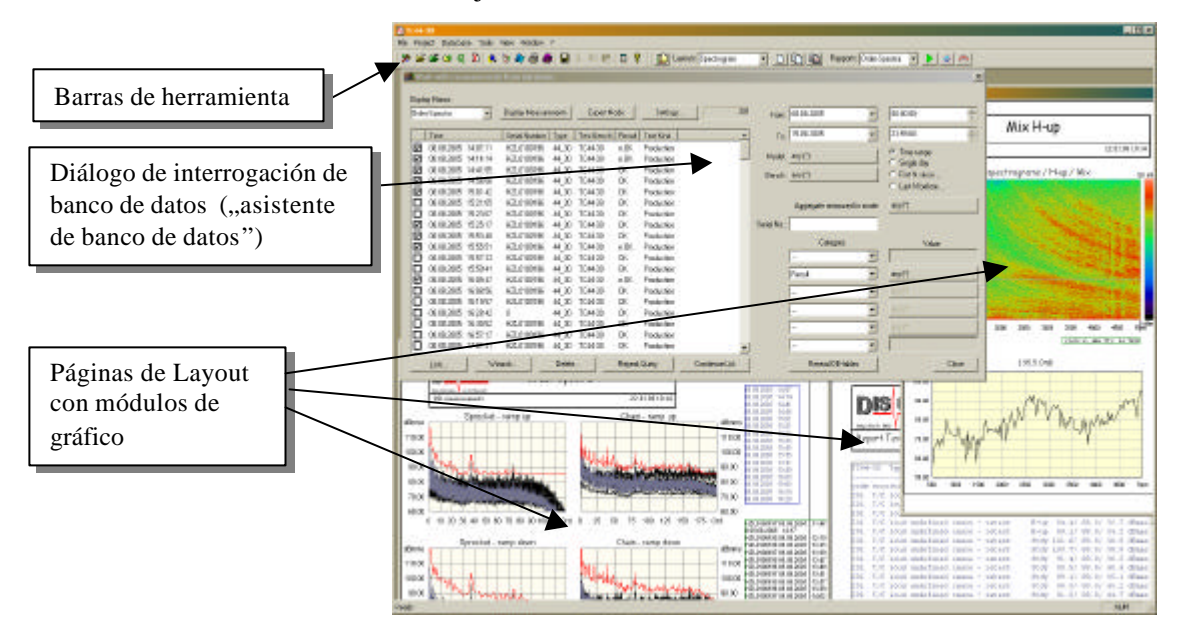

El elemento de manejo central es el diálogo grande arriba izquierda con el título **Editar mediciones del banco de datos**. Con este diálogo haga usted una interrogación para mediciones del banco de datos y seleccione las mediciones de presentación y el informe usado. En el trasfondo usted ve más páginas Layout que muestran los diferentes datos. Bajo la lista de menú se encuentran las barras de herramientas

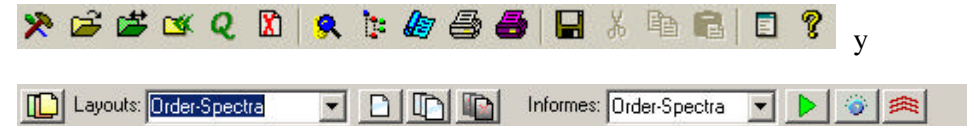

a través de que consigue rápido diferentes funciones necesitadas frecuentemente. (Detalles encuentra usted en el parráfo "La lista de herramientas de la aplicación de Presentación

## **Proyecto de Presentaciones y favoritos**

Como ya mencionado, puede usted tener más proyectos de Presentación diferentes y cambiar entre esos con el programa de Presentación.

Un proyecto de presentaciones contiene todos los Layouts, informes, ajustes y conexiones del banco de datos. Usted puede por ejemplo tener dos diferentes proyectos para diferentes tipos de agregados, en este caso aparece la calificación de agregados respectivamente en encabezadas pagínas del Layout y demás. También el contenido es adaptado a las exigencias de los diferentes agregados (más o menos plots, espectrogramas o no, etc.)

O usted tiene un proyecto "Publicación", que puede usar para la creación de reportes oficiales y un proyecto, parque infantil", que usted usa para experimentos y comprobaciones. Si usted llegó a trastornar mucho el parque infantil, borre el proyecto y genere un nuevo parque infantil en el que usted fabrica una copia del proyecto de publicación.

Al proyecto de Presentación pertenece una gran cantidad de ficheros, los que están contenidos en directorios y sus directorios inferiores. Estos ficheros describen el Layout individual, informes y otros ajustes para este proyecto. Para copiar un proyecto, haga usted (por Windows) una copia del directorio completo.

Uno de estos ficheros es el llamado fichero básico de lago (terminación de fichero "\*.sea" o "\*.bse"; nombres frecuentes son "Presentación.bse", "GtrPresent.sea" o "*Nombre de proyecto*-Present.sea"). Es decir que es el comienzo del *hilo conductor* donde se añade el resto completo. Cuando usted carga un proyecto, tiene que introducir el fichero básico de lago.

El programa Presentación se memoriza el último respectivo fichero básico de lago (el último proyecto aplicado) en el registro de Windows, así que usted no veá nada de la administración de proyecto, hasta que usted aplique sólo un proyecto. Si usted con instrucción de menú **Proyecto- cambiar proyecto**  cambia a otro proyecto, usted tiene que abrir el fichero básico de lago del otro proyecto. También después de la primera instalación de la Presentación o si usted borro o desplazo la carpeta del último proyecto aplicado, usted tiene que abrir un fichero básico de un nuevo proyecto. (Usted puede también jalar el lago básico del explorador de Windows en la ventana principal de la Presentación, para abrir el proyecto respectivo.)

Si usted cambia frecuentemente entre muchos proyectos, una ayuda podrían ser los favoritos de proyectos. Proyectos que usted frecuentemente usa, los aplica a proyectos favoritos. Aquí se puede cambiar fácilmente entre los proyectos. Usted abre los proyectos favoritos con el comando de menú **Proyecto** –

**Provectos favoritos** o con el botón **de** la barra de herramienta.

En el diálogo de proyectos favoritos son listados todos los favoritos conocidos. El proyecto actual está indicado con un símbolo rojo. Haga doble clic sobre un proyecto en la lista de proyectos o lo selecciona (a través de hacer clic) y presionar **cambiar** para cambiar a este proyecto. (El cambio para el proyecto actual no afecta.)

Si usted cambia a través del comando de menú **Proyecto – cambiar proyecto** a un otro proyecto, el programa le ofrece automáticamente añadir este proyecto a sus favoritos (en el caso que no este todavía en sus favoritos).

# **El asistente de banco de datos**

En el caso que usted cuenta con un banco de datos de valores de medición y si la Presentación está preparada adecuadamente, el asistente del banco de datos le ofrece un acceso fácil y cómodo a la Presentación de mediciones guardadas con informes listos (macros). Para ese uso del asistente de banco de datos usted no tiene que estresarse con los secretos de la Presentación, por eso la explicación de esos detalles está hecha en el siguiente capítulo.

## **Generales**

Usted inicia el asistente de banco de datos mientras usted presiona sobre el teclado **Contr+D** o **F5,** o bién usa el botón *Q* de la lista de herramienta, o inicia en el menú **Banco de datos** la instrucción **Asistente de banco de datos**.

En el asistente del banco de datos usted ve en la mitad izquierda la lista de las actuales mediciones seleccionadas, mientras en el lado derecho usted determina los criterios de la selección:

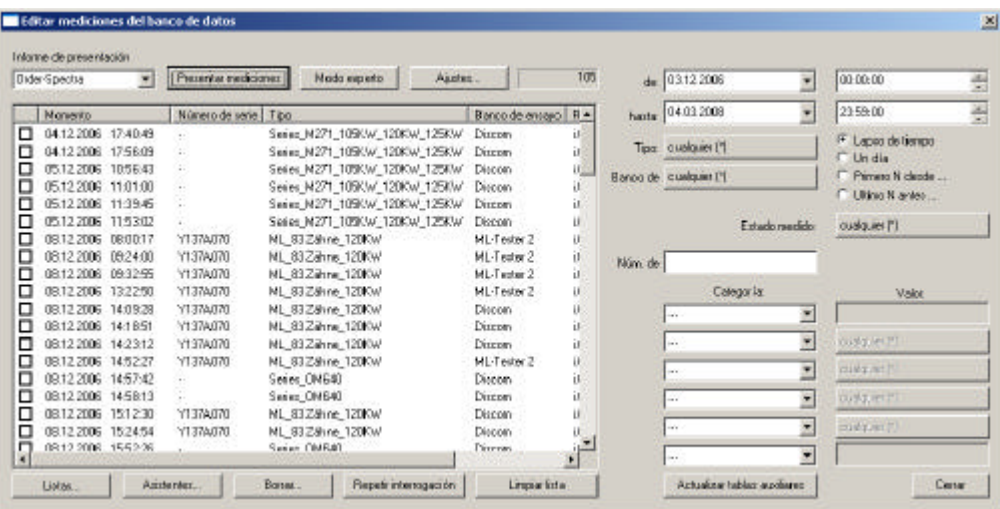

Arriba y debajo de la lista usted encuentra botónes para funciones, las que se refieren a las mediciones en la lista, p.e. la función "presentar mediciones". (Si para el primer arranque la lista está vacía, es probable que los criterios de selección en el lado derecho son ajustados inapropiadamente. Leá usted en la página 8 "interrogación de mediciones del banco de datos" para aprender como se pueden cambiar los criterios de selección.)

Por cada entrada en la lista se encuentra una casilla en la que usted a través de cliquear con el ratón puede fijar (y quitar) un gancho. Si en la lista están puestos ganchos, las funciones seleccionadas efectuan (como p.e. "presentar mediciones") sólo las mediciones marcadas con ganchos. Si no hay ganchos puestos, las funciones efectuan todas las mediciones.

#### *Cuando la lista contiene muchas entradas*

Si la búsqueda actual en el banco de datos proporciona muchas mediciones, la construcción de la lista costará demasiado tiempo - auque usted está limitando la búsqueda. Por lo tanto, llegando a un determinado número de mediciones, la lista no será rellenada automáticamente, sino que se verá así:

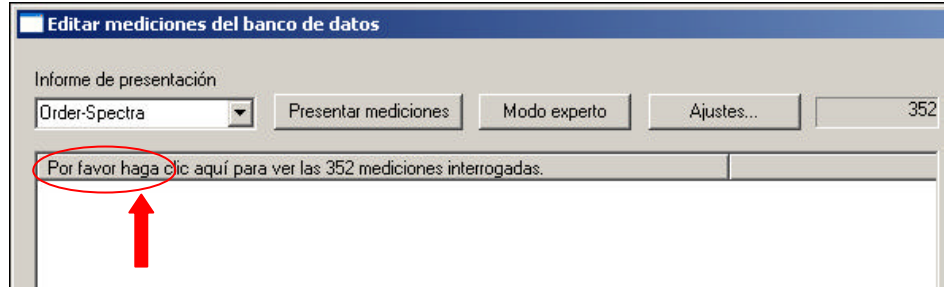

Cliquee (como indicado) sobre la casilla **Por favor cliquear aquí...**, para dejar que la lista se construya completamente. La cantidad de mediciones, cuando la lista no se creará más automáticamente, usted la puede encasillar (botón **Ajustes...**) en el diálogo de ajustes del asistente del banco de datos.

## **Ajuste de la conexión del banco de datos**

Antes de que usted pueda trabajar con el asistente del banco de datos, usted tiene que establecer en un caso dado las conexiones a un banco de da tos. Seleccione a ello en el menú **Banco de datos** la instrucción **Conexión a banco de datos.** Usted accede así al diálogo de selección de conexiones al banco de datos.

En la mayoría de casos la lista contendrá sólo una entrada, es decir "Standard". Pero usted puede crear también más conexiones al banco de datos y con ese diálogo puede cambiar fácilmente entre bancos de datos: seleccione la conexión deseada en la lista y presione sobre **Activar.** De ello se establecerá la nueva conexión y estará mostrado abajo en el diálogo como **Conexión activa.** Los demás botónes (**Nuevo**, **Eliminar** etc.) hacen posible administrar diferentes ajustes de conexión.

Para cambiar los ajustes de una existente conexión (o sea preferentemente también la conexión-,,Standard") cliquee usted ese en la lista y presione sobre **Trabajar** (o haga doble clic sobre la entrada de lista). Usted tiene que especificar en este diálogo una conexión a un servidor SQL. Más informaciones detalladas encuentra usted en el manual de Presentaciones.

## **Interrogación de mediciones del banco de datos**

Abra usted el asistente del banco de datos (con comandos del teclado **Contr+D** o **F5**, a través del menú **Banco de datos** o a través del botón *Q* de la lista de herramientas). En vez del asistente de banco de datos aparece un mensaje de error SQL, así tiene que corregir ajustes de conexión al banco de datos (véase anterior párrafo) o el servidor de banco de datos no es accesible actualmente (p.e. porque la red no está disponible).

En la mitad derecha del diálogo de asistente encuentra usted los controles para la especificación de condiciones:

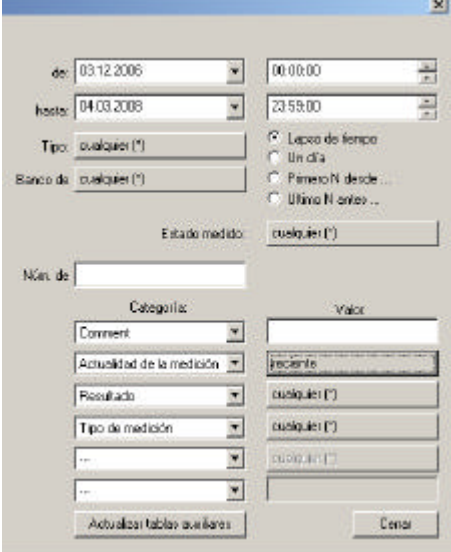

La lista en la mitad izquierda del diálogo (no mencionado en el cuadro arriba) muestra todas las mediciones que corresponden a las condiciones. Si usted cambia una de esas condiciones, se actualizará la lista en la parte izquierda después de un tiempo de carencia de 1-2 segundos.

(Debido a esa actualización automática no será construida automáticamente la lista si están contenidas demaciadas mediciones - véase a ello la ilustración en el párrafo arriba "Si la lista contiene demaciadas entradas".)

De usted arriba en las condiciones el espacio de tiempo, sobre de que se debe referir su búsqueda. Usted puede seleccionar cualquier espacio de tiempo con entradas de fecha y hora a través de **de** y **hasta**. Si usted conmuta a la opción **Seleccionar un día**, de usted para **de** el día del cual se debe referir su búsqueda (luego usted no necesita especificar más **hasta** y la hora). Si usted selecciona **Primera N desde...** o **Ultima N antes...** la indicación de tiempo **hasta**/ **de** está sustituida por un campo de entrada para una **Cantidad**. La búsqueda proporciona luego las primeras *n* mediciones (p.e. las primeras 100 mediciones) del punto de tiempo-de igual que las últimas *n* mediciones antes del punto de tiempo-hasta.

Con las siguientes entradas **Tipo** y **Banco de ensayo** y **Estado medicionado** determine más condiciones para las mediciones. La condición "Estado medicionado" significa que sólo mediciones deben ser seleccionadas que contengan datos de el/los estados de pruebas indicados. El diálogo de

selección múltiple usa la selección de uno o más tipos, bancos de ensayos o estados de pruebas, el que se describe en los siguientes párrafos.

## **Diálogo de selección múltiple**

Con el diálogo de selección múltiple usted selecciona uno (o todos) de una cantidad de valores posibles. La búsqueda proporciona luego todas las mediciones, en las cuales aparece un valor seleccionado. Ella funciona para tipos, banco de ensayos y estados medicionados según del mismo esquema como para las categorías descritas más e informaciónes adicionales.

A través de presionar sobre el botón p.e. para **mediciones de estado,** usted abre el diálogo de selección para esta condición:

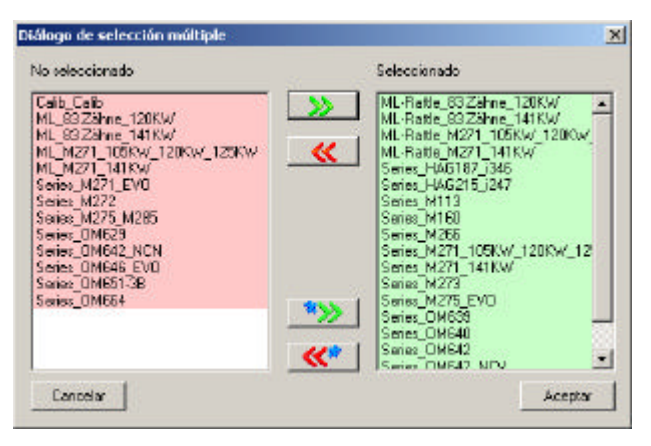

En la parte derecha estan puestos los valores seleccionados para la condición (en este ejemplo los estados de prueba), en la parte izquierda estan puestos los valores no seleccionados. La condición será cumplida de todas las mediciones, en las cuales como mínimo aparece uno de los valores seleccionados, en el ejemplo aquí de todas las medic iones para las cuales como mínimo será medido uno de los estados de prueba "LL-frío" o "LL-caliente". Pero puede ser que esas mediciones también contengan otros estados de pruebas los cuales se encuentran en la parte izquierda abajo del punto **No seleccionado**. Una medición que contiene p.e. los estados de pruebas "LL-frío" y "VL", cumple las condiciones arriba. (Para categorías como el **Tipo**, que son exactas para cada medición, la condición no será cumplida por todas las mediciones que tienen uno de los valores en el lado izquierdo.)

Para trasladarlo a la lista derecha, usted puede cliquear doblemente sobre un valor en la lista izquierda (o al revéz, cliquear doblemente sobre un valor en la parte derecha y trasladarlo a la lista izquierda). En vez de cliquear doblemente usted puede también seleccionar uno o más valores en una lista y usar los botones **>>** o **<<** para desplazar en una sólo vez más valores. Los botones **\*>>** y **<<\*** reubican todos los valores en la parte derecha o izquierda.

Después de que usted haya presionado **Aceptar**, se cambia la rotulación del botón en el asistente de banco de datos para dar los valores seleccionados por usted.

#### **Más condiciones**

De usted un número de serie en el campo de **Número de serie** del asistente del banco de datos para preguntar por todas las mediciones con ese número de serie. Si usted dió sólo una parte de un número de serie, usted recibe todas las

mediciones, en las cuales aparece este número de serie. También aquí vale: despúes de algunos momentos de que usted haya cambiado la entrada en el campo de **Número de serie**, la lista será automáticamente actualizada**.** 

Usted puede emplear ,\*'como indicación del comodín para p.e. preguntar a todas las mediciones del número de serie "AB\*56", esto quiere decir que todas las mediciones que tienen un número de serie que comienza con "AB" y termina con "56".

Con,+' usted puede preguntar por varios valores posibles al mismo tiempo. Por ejemplo con " $ABC + DEF$ " usted recibe todas las mediciones, en las que en el número de serie aparece "ABC o "DEF" (o sea: auque un ,+'este puesto, esto significa  $.0'.$ )

Debajo del número de serie usted puede especificar más condiciones. Estas condiciones se refieren de las cualidades de las mediciones, las que están llamadas "informaciones generales". Cuales "informaciones generales" son disponibles, depende de las mediciones (o sea depende de cuales informaciones fueron entradas a través del programa de medición). Siempre son disponibles: el resultado de la evaluación ("e.O.", "n.e.O." o "sin evaluación") y la categoría de la medición ("medición de serie", "medición de referencia", ...) Otras informaciones (como en la ilustración p.e "número de motor" y "procedimiento de medición") varian según datos de medición y banco de datos.

Seleccione en una de las listas de selección bajo **Categoría** una de esas "informaciones generales" y luego entre bajo **Valor** el valor solicitado (como para el número de serie) o presione el botón correspondiente para abrir un diálogo de selección múltiple. Después el botón será marcado nuevamente según su selección.

Las condiciones adicionales son dependientes unas de otras. Esto significa: si usted ha indicado una condición en una categoría más arriba (en la ilustración p.e. bajo "número de motor"), usted recibe en la selección múltiple para las siguientes categorías (en la ilustración p.e. "procedimiento de medición") sólo esos valor que se quedan bajo consideración de condiciones ya especificadas. (en el ejemplo entonces sólo los procedimientos, los que para agregados estaban usados con el número de motor seleccionado.Y ningunos procedimientos de medición, los que sólo serán aplicados para otros números de motor).

Si usted cambia una categoría después de la determinación de esas condiciones (p.e otra selección para **Tipo**), la rotulación del botón será actualizado automáticamente para la próxima interrogación de banco de datos. Así usted puede ver enseguida, cual efecto tiene esa modificación sobre condiciones tardadas y con ello el resultado de la búsqueda.

Si usted crea una condición a las "informaciones generales" con ayuda del diálogo de selección múltiple y elige todos los valores posibles (así que aparezca como valor "\*"), esto significa que todos los valores posibles cumplan la condición - también esas mediciones, para las cuales esa "información general" no existe. Pero si usted selecciona una categoría para los valores dados a mano y luego escribe en el campo de entrada un "\*", así significa que la condición es "entrada existente, pero a discrecional", esto significa que mediciones que no contienen esa "información general", *no* cumplen en ese caso la condición*.*

# **Uso de la lista de mediciones seleccionadas**

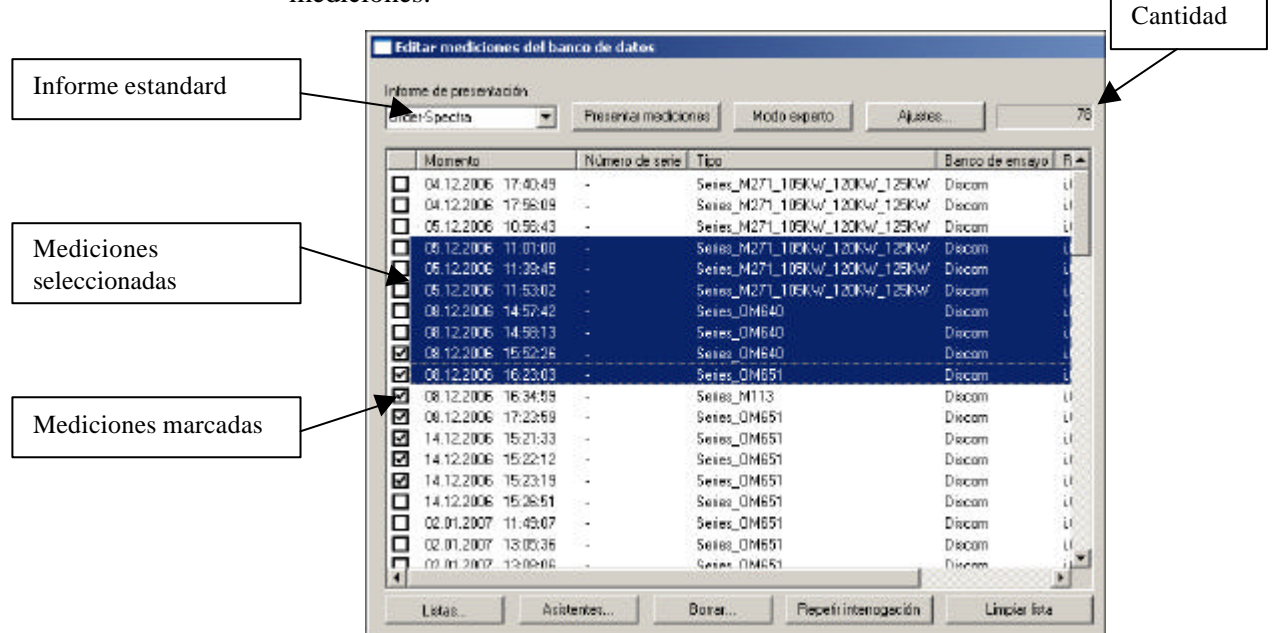

La parte izquierda del asistente del banco de datos es ocupada por la lista de mediciones:

A la derecha arriba de la lista se indica la cantidad de mediciones que están momentáneamente en la lista. Si sus condiciones de búsqueda dan más que 300 mediciones, la lista no se llenará automáticamente porque usted tendrá que esperar, auque talvéz usted desee reducir más la selección. Más bien muestra la lista en su primer columna una observación sobre el número de mediciones. Si usted cliquea sobre esa primer línea de listas, la lista será normalmente construida.

Con el botón **Ajustes...** usted abre un menú para la llamada de diferentes ajustes. Aquí el comando **Configuración de columna** abre un diálogo en el que usted puede seleccionar, cuáles columnas debe tener la lista. Todas "informaciones generales" están disponibles como posibles encabezados de columnas.

Usted puede *seleccionar* y *marcar* mediciones en la lista. Usted selecciona mediciones mientras usted cliquea con el ratón en ellas. Usted puede seleccionar más mediciones si para la cliqueada usted mantiene presionada la tecla **Ctrl** - o la tecla **Shift** (tecla conmutar). Mediciones seleccionadas están presentadas con color. Mediciones *marcadas* son las que llevan un gancho en la casilla de la primera columna. Con el ratón puede fijar y quitar ese gancho.

## **Presentación de mediciones**

Usted encuentra arriba a la izquierda en el asistente de banco de datos la caja de selección para el **Informe de presentación**. Un informe es una secuencia de instrucciones de presentación que muestra los datos de las mediciones (curvas, valores etc.) en módulos gráficos en la página de Layout.

Seleccione en la caja de selección un informe adecuado para las mediciones de la lista y presione **Presentar mediciones.** 

En este momento los datos de mediciones están cargados y el informe está efectuado. En un caso dado el informe le pregunta por más párametros. Después serán presentados los datos de las mediciones en la página de Layout.

Si hay mediciones marcadas en la lista (llevar gancho), sólo esas mediciones serán mostradas, por lo contrario, serán mostradas todas las mediciones de la lista.

En vez de arrancar un informe, usted puede también cargar las mediciones en el "Diálogo de expertos" y así puede usar la completa funcionalidad de la Presentación. Para esto presione el botón **Modo de experto**. Las mediciones están cargadas y el diálogo de expertos se abre. Ahora puede trabajar con los datos aquí. También aquí vale: si las mediciones son marcadas con ganchos, sólo esas serán cargadas en el diálogo de experto, en el caso contrario todas las mediciones de la lista. El uso del diálogo de expertos es explicado en el siguiente capítulo.

## **Acomodar el contenido de la lista**

Antes que nada llene la lista a través de establecer criterios adecuados de la búsqueda (véase párrafo desde la página 8 "interrogación de mediciones del banco de datos").

Ahora usted puede quitar mediciones individuales de la lista, mientras usted las selecciona (cliquear) y presiona la tecla **Quitar** (**Del**).

Si usted ha marcado mediciones (haber puesto un ganchillo), usted puede quitar mediciones no marcadas de la lista con el botón **Limpiar lista** (derecha debajo de la lista).

Si usted ha reducido de esa manera el contenido de la lista, su contenido ya no corresponde más al resultado de la búsqueda de banco de datos con los criterios ajustados. Usted notará esto también porque la mitad derecha del diálogo está desactivada. Así no puede destruir erróneo su trabajo a través de una nueva búsqueda. Para renovar nuevamente la búsqueda completa presione el botón **Interrogación nueva**.

Con la función **Borrar** (botón debajo de la lista) puede usted mismo borrar mediciones del banco de datos – véase bajo el párrafo "Borrar mediciones".

## **Exportación de datos de la lista**

Usted puede exportar las informaciones de la lista (o sea la lista de los momentos, números de serie etc.) a la memoria intermedia y de ahí exportarlas a Microsoft Excel. Cliquee dentro de la lista con la tecla derecha del ratón sobre un campo de tabla. Luego aparecerá un menú, que ofrece diferentes funciones de exportación para la memoria intermedia.

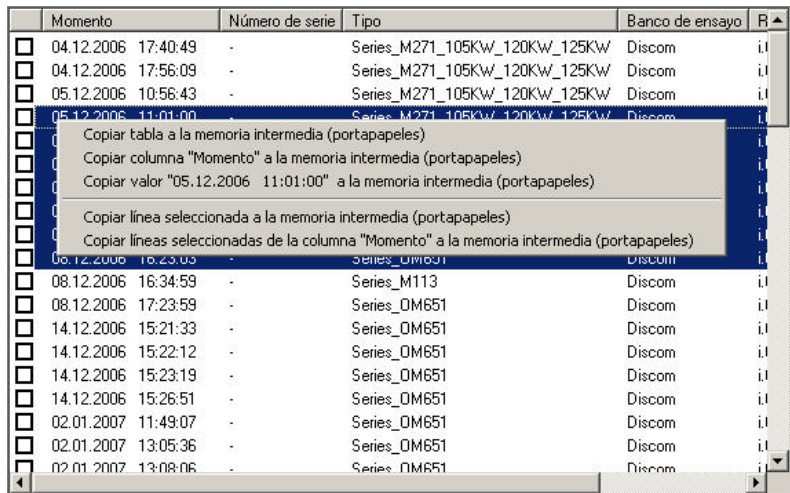

Con el primer comando **Copiar tabla a la memoria intermedia** será exportada la completa lista de mediciones presentada. Luego cambie a Excel, seleccione una celda y presione sobre el teclado **Ctrl**+**V** o el comando de menú **Editar - Insertar**. De esta manera es insertada la tabla en la página excel.

El segundo comando **Columna ... copiar** exporta la columna, en la que usted cliqueo, como lista en la memoria intermedia. El tercer comando exporta el contenido del campo de la tabla en el cuál usted ha cliqueado (en la ilustración arriba entonces la indicación de la hora).

El primer comando después del guión de separación **Copiar lineas seleccionadas a la memoria intermedia,** exporta sólo los datos de las columnas seleccionadas (estas son 6 lineas en la ilustración; o sea que no se trata de líneas marcadas con ganchillos.)

El último comando **Copiar linea seleccionada de la columna** ... exporta sólo los datos de la columna, en la que usted ha cliqueado (o sea aquí la columna "Momento").

Los datos son transferidos como texto a Excel. A base de ello Excel hace su propia idea de lo que puede significar ese texto. Para la indicación de la hora, esto funciona generalmente muy bien, pero a usted le puede pasar que Excel haga un número de un número de serie 948502001 y presentar ese como 9,48E8. Luego usted tiene que explicar Excel como deben de verse los datos sobre la función **Formato de célula**.

## **Borrar mediciones**

Con el botón **Borrar** debajo de la lista puede usted mismo borrar mediciones del banco de datos (no sólo de la lista actual). Si usted presiona **Borrar** usted recibe en un diálogo separado una presentación de todas las mediciones marcadas (todas cuando no hay ninguna medición seleccionada). Usted debe de dar aquí una contraseña, antes que el botón **Borrar** sea disponible con el que usted puede quitar esas mediciones del banco de datos.

Las mediciones serán borradas *del banco de datos,y no de los ficheros de archivo.*

Si usted en un momento tardado conduce los ficheros de archivo otra vez al colector- p.e. para poner un nuevo banco de datos- las mediciones anteriormente borradas aparecerán nuevamente en el banco de datos.

## **Asistentes**

Con el botón **Asistentes** usted abre un menú, en el cual usted puede iniciar diferentes asistentes, p.e. para realizar una evaluación estadística de valores de medición:

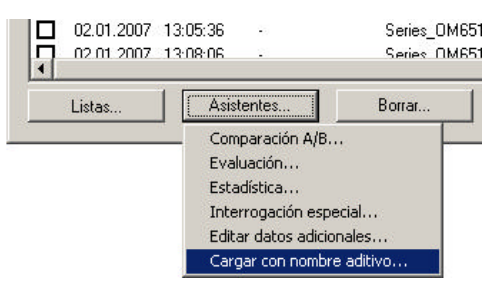

Los asistentes son descritos detalladamente en manual de Presentación completo. Usted encuentra una introducción en el asistente de estadística en el capítulo "Funciones de estadística" desde la página 41.

# **Trabajar con el "diálogo de experto"**

Para muchas funciones avanzadas de la Presentación, usted tiene que cambiar del asistente de banco de datos al "diálogo experto". Asimismo usted tiene que usar el "diálogo experto", si usted en vez de trabajar con un banco de datos trabaja con ficheros de archivo. A parte de esto, los informes de los Layouts y de la presentación, que emite el asistente de banco de datos, también tienen que ser creados.

## **Básicos y conceptuales**

Para el empleo del asistente de banco de datos se trata solamente de la selección de mediciones. Después de que usted haya tomado sus mediciones deseadas, son limitadas las siguientes operaciones para la presentación de datos: selección de un informe y presionar el botón **Presentar mediciones** en el asistente. Como escrito, el informe seleccionado (macro Presentación) se abre a través de ese botón, el cual traspasa los datos a los Layouts y módulos gráficos existentes.

Pero como ya indicado, informes y Layouts también tienen que ser creados primero.

## **Contenido de archivos de datos de medición**

Las mediciones están guardadas en ficheros de archivo. El programa de medición crea un archivo al final de cada medición. Este es luego a través de "pegamento de archivo" añadido a un archivo más grande e indicado en el banco de datos. Las mediciones son administradas aun con un banco de datos (y use usted el asistente de banco de datos para seleccionar la medición), los datos mismos se quedan todavía en ficheros de archivo. El banco de datos contiene sólo un índice y registro de índice de los ficheros de archivo.

Los datos de cada medición son subdivididos en "capítulos". Cada medición tiene el capítulo "datos generales", que contiene informaciones como el momento de la medición, el número de serie, el tipo etc. Normalmente cada medición tiene también el capítulo "textos de reporte", el cual contiene el reporte de medición y los reportes de errores, los cuales fuerón creados y mostrados por el programa de medición. Otros capítulos que aparecen frecuentemente son "valores de reporte" (aquí se encuentran medidos los valores característicos singulares), "curvas de medición" (para p.e. recorridos de aforador), "espectros" (para espectros ordinales) y "espectrogramas". Como ya

mencionado, cada medición no tiene que tener todos esos capítulos, pero puede tener también capítulos no mencionados aquí.

### **Presentación de mediciones - el principio**

Para presentar una fecha de medición – por ejemplo un recorrido de aforador especial, como usuario se tiene que seleccionar cual recorrido de aforador se desea ver (de los tantos que fueron medidos). Por otro lado se tiene que seleccionar donde, o sea en cual trazado de curva, se desea dibujar la curva. Con ello es contorneado el principio básico de la Presentación: se selecciona datos de medición del índice del archivo y explica en cual módulo gráfico deben ser presentados esos datos. (Este proceso se llama "adjudicación de un módulo gráfico".) La presentación memoriza clasificaciones hechas de una vez, así que de esta manera para la próxima vez usted sólo tiene que cargar los datos y iniciar la presentación. Para mediciones más complejas, las asignaciones e instrucciones de presentación son guardadas en informes.

Naturalmente primero se tiene que cargar una vez las mediciones en la Presentación, cuyos datos usted quiere presentar. Después de que se han cargado algunas mediciones, posiblemente se desea comparar o calcular uno con otro. Para todas esas funciónes hay secciones correspondientes en el "diálogo de experto".

# **El "diálogo de experto" de la Presentación**

Este diálogo central de manejo ("diálogo-experto") contiene muchas secciones, las que se ocupan con diferentes aspectos y tareas para la presentación de mediciones. Las secciones son (en el orden de las pestañas en el diálogo):

**Lista**: Muestra la lista de mediciones cargadas hasta el momento. Aquí p.e se puede marcar y desconectar mediciones.

**Grupos**: Usted puede unir mediciones a grupos, así que todas las mediciones de un grupo contengan un color en común. En esta sección de diálogo usted puede administrar esos grupos.

**Datos**: En esta sección usted encuentra el "índice" de los tipos de datos (o sea "espectros", "valores característicos singulares", "textos de reportes" etc.). Aquí selecciona cuales datos se deben mostrar y los asigna a modulos de gráfico.

**Archivos**: Con la sección de archivos son cargados ficheros de archivo y también descargados.

**Gráfico**: Aquí administra usted las páginas de Layout. Usted puede generar nuevos Layouts o duplicar Layouts existentes. A parte de esto puede fijar el color estándard en la sección de gráfico.

**Informe**: En la sección informe usted conduce a la incorporación y reproducción de informes (macros) y tiene acceso al editor del informe.

**Banco de datos**: De aquí puede usted iniciar el asistente de banco de datos. Esto también puede hacerlo a través del menú del programa de Presentación, porque en la mayoría de veces la sección de diálogo "banco de datos" está desconectado. En los siguientes párrafos serán presentadas las secciones **Lista**, **Datos**, **Archivos** y **Gráfico**. Usted encuentra detalles sobre las otras secciones en el manual de Presentaciones completo.

## **Sección "Archivos"**

En vez de cargar con ayuda del banco de datos, usted puede cargar mediciones también directamente de los ficheros de archivo. En la sección **Archivo**, usted administra los ficheros de archivo cargados.

Haga clic sobre **en alguns** para cargar un fichero de archivo. El contenido está analizado mientras se carga un fichero. Esto puede durar un momento para archivos grandes (usted ve una barra de avance). Con  $\langle \rangle$ , usted puede cargar de una sóla vez todos los archivos de datos de medición de una carpeta. Si desea deshacer un archivo cargado, lo selecciona en la lista y use el botón  $\mathbf{y}$ . Con el botón  $\mathbf{x} \times \mathbf{s}$  son "des"-cargardos" todos los archivos cargados.

Usted encuentra más información sobre la sección de diálogo **Archivo** en el manual de Presentaciones completo.

## **Sección "Lista"**

En esta sección son listadas todas las mediciones individuales, las que son existentes en los archivos cargados:

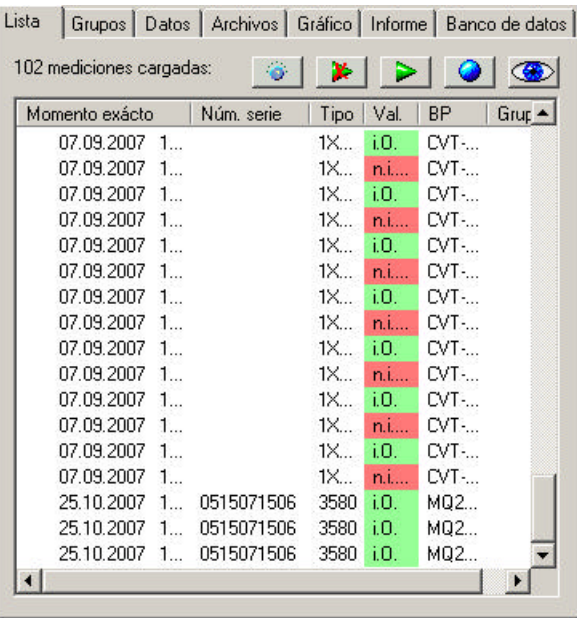

La lista muestra los "datos generales" de cada medición: momento, número de serie, tipo, evaluación etc. A través de cliquear en un encabezado de columna usted puede sortear las mediciones según esa categoría. Con ayuda del botón usted puede encasillar, cuales columnas debe tener la lista (véase abajo).

En la lista usted puede *marcar* mediciones y *realzar* una medición. Los datos (curvas) de mediciones marcadas y realzadas serán puestas a color en los gráficos. La diferencia es: usted puede *marcar* una cualquier catidad de mediciones, pero *realzar* exactamente sólo una medición.

Para marcar una medición, seleccione esta en la lista y presione el botón con la flecha verde  $\geq$ . (Seleccionar significa cliquear; las correspondientes líneas en la lista serán marcadas.) Las mediciones marcadas son mostradas en la lista:

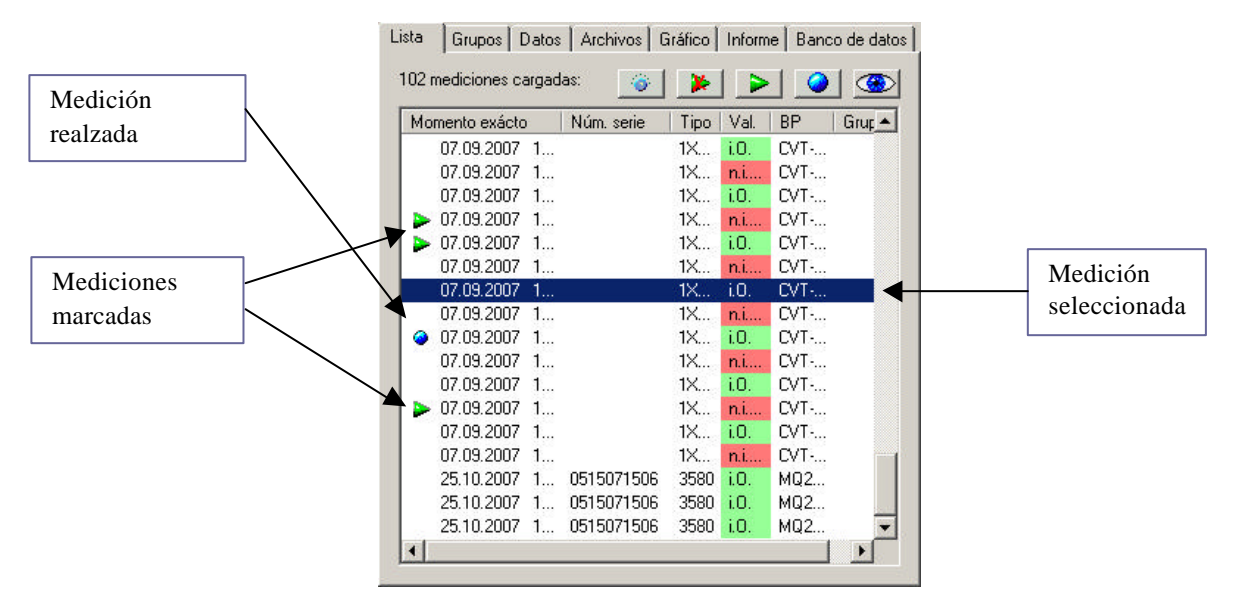

Las curvas de mediciones marcadas son realzadas a color en los trazados (no verde necesariamente). Ajuste usted con la página de diálogo **Gráfico** el color de esa acentuación.

Realze una medición individual a través de seleccionar la y presionar el botón con la bola azul  $\bigcirc$ . La medición realzada es mostrada así a través de una bola azul en la lista. Las curvas correspondientes están igualmente realzadas a color.

Usted anula una marcación o realzación a través de seleccionar la medición y presionar de nuevo el botón de marcación (acentuación). El botón  $\mathbb{R}$  anula todas las marcaciones.

Si usted cliquea dos veces sobre una medición en la lista, la acción estará hecha con esa medición, cuyo botón ha presionado por último. Ha usado p.e. por último la flecha verde para la marcación, así es puesto una otra marcación a través de doble clic sobre una medición (o anulado una marcación existente). Adicional existen diferentes instrucciónes de teclado para el trabajo con la lista. Estos serán explicados en el parráfo "trabajar con la lista de las mediciones" desde la página 23.

Arriba derecha encuentra usted un botón con un ojo. A través de presionar ese botón es actualizada la presentación de los datos.

## **Sección "Datos"**

En esta sección usted encuentra el "índice" de las mediciones. De aquí manda usted los datos a los gráficos. La sección **datos** tiene funciones muy extensas, las que son explicadas desde la página 21.

## **Sección "Gráfico"**

En la sección **Gráfico** usted encuentra la lista de páginas-gráfico. Aquí selecciona usted los colores para las marcaciones y acentuaciones.

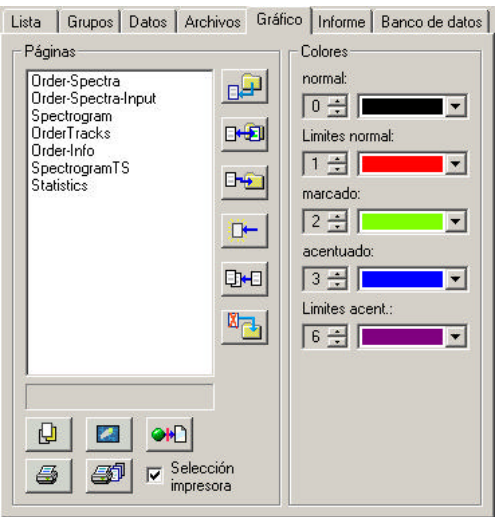

En la parte izquierda usted ve la lista de páginas-gráfico disponibles o "Layouts". Haga doble clic sobre una entrada para abrir la página correspondiente o sea tomarla en primer plano.

Cada Layout esta guardado en un propio fichero.Este fichero contiene las informaciones, cuales gráficos, como y donde son colocados sobre la página, así como la especificación para elementos fijos como encabezado de páginas, títulos o logos. (El *contenido* de los gráficos- los datos, curvas etc.- no es guardado en el fichero-Layout, si no es asignado a tiempo de duración.) En la casilla de texto debajo de la lista es mostrado el nombre de fichero.

Con los botónes derechos de la lista pueden ser administrados los Layouts. Con

el botón  $\boxed{a}$  de arriba, usted carga un Layout más en la lista, con el botón de

abajo **4** usted elimina el Layout seleccionado. Los botónes debajo de la lista tienen las siguientes funciones:

凹 **En primer plano**": la página gráfico, que es seleccionada en la lista, está puesta en el primer plano. (Si todavía no es abierto, será abierto.)

.**Limpiar tablero**": Serán "limpiados" todos los datos (curvas de medición etc.) de los gráficos de las páginas seleccionadas:

**"Aflojar adjudicaciones de gráfico"**: la adjudicación de datos a módulos gráficos en la página seleccionada (todo, si no fué seleccionada ninguna página) será aflojada y los datos serán borrados de los módulos de gráfico.

**马 Imprimir página**": la página seleccionada es enviada a la impresora (si la impresora automática es activada para esa página, véase "Imprimir Layout de"en página 32).

**"Imprimir todas las páginas"**: todas las páginas de Layout abiertas son enviadas de una sóla vez a la impresora.

**Selección de impresora**: si esa casilla de control esta conectada, se abre a través de cliquear sobre uno de los botónes de "Imprimir" el diálogo usual de selección de impresora de Windows. Esto quiere decir que usted puede seleccionar la impresora para esta impresión y realizar ajustes. Si **Selección de impresora** está desconectada, se imprime directamente con la impresora

seleccionada actualmente como impresora estándard. En la parte derecha fije usted cuales colores deben ser empleados en los gráficos para mediciones marcadas y realzadas.

## **La lista de herramientas de la aplicación de Presentación**

Muchas de las funciones más usadas de la Presentación pueden ser iniciadas directamente sobre los botónes y elementos de manejo de las listas de herramientas de "la pura aplicación de Presentación", sin tener que ir a la sección correspondiente del diálogo de manejo.

#### *Lista de herramientas 1*

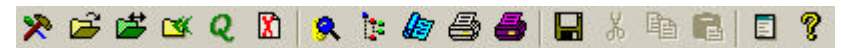

Las funciones de los botones en fila de izquierda a derecha:

- 1. Abrir diálogo de manejo
- 2. Abrir fichero de archivo (cargar)
- 3. Cambiar archivo: todos los archivos actualmente cargados son "descargados" (igual que con el botón  $\mathbf{\hat{R}}$  en la sección **Archivos**). Luego usted puede seleccionar un nuevo archivo.
- 4. Cargar carpeta: cargar todos los archivos de una carpeta, a través del botón en la sección **Archivos**.
- 5. Iniciar asistente de banco de datos
- 6. Nuevo comienzo: todos los datos cargados (de archivos o del banco de datos) son "descargados".Todos los gráficos están borrados.
- 7. Mostrar estructura de archivo
- 8. Mostrar árbol de módulo- gráfico
- 9. Abrir diálogo de proyectos favoritos: véase en la página 5 "Proyectos de Proyecto de Presentaciones y favoritos."
- 10. Imprimir la página de Layout actual (existente en primer plano).
- 11. Imprimir todos los Layouts abiertos
- 12. Guardar todos los ajustes, inclusive todos los formateos de Layout.

El botón penúltimo abre la ventana *Stdout*, en la cual por ejemplo es anotada la ejecución de informes.

#### *Lista de herramientas 2*

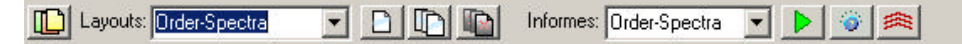

Esta lista de herramientas contiene dos listas de selección. En la lista izquierda son puestas todas las páginas de Layout actualmente disponibles. Si usted selecciona una página en la lista, esa está atomáticamente abierta y llevada a primer plano. Con el botón a la izquierda usted abre todos los Layouts existentes. Los tres botones al lado derecho de la lista de selección tienen las siguientes funciones:

- 1. "Limpiar" la página actualmente seleccionada (borrar todos los datos).
- 2. Limpiar todas las páginas.
- 3. Cerrar todas las páginas.

La lista derecha hace posible la selección de un informe.

## **Presentar mediciones**

Como ya ha sido explicado en "básicos y conceptuales" (página 15), el principio básico de la Presentación es la selección de una fecha de medición del índice y la clasificación a un módulo gráfico. La sección de diálogo **Datos** es dedicada a esa tarea central.

Carge un archivo (p.e. sobre la instrución de menú **Fichero/ Abrir archivo**; en la página 17 son explicadas otras posibilidades) y vaya a la sección **Datos**:

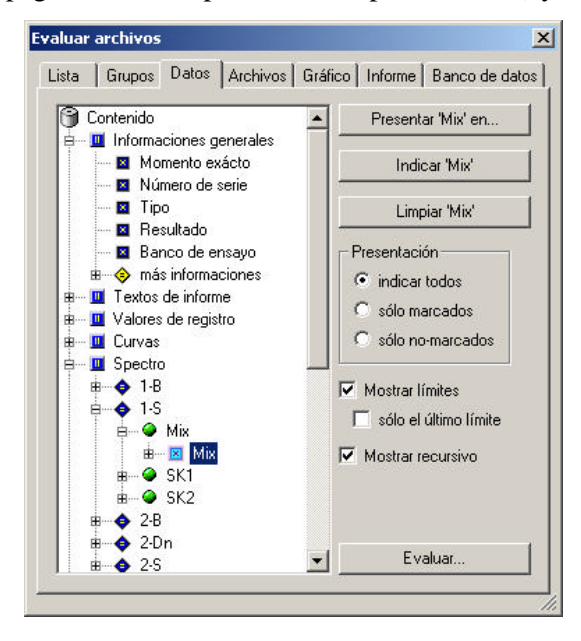

En la parte izquierda es mostrado el índice de los datos. Los datos son subdivididos en diferentes "capítulos" (el primer nivel del directorio), correspondientes a una subdivisión de valores de medición dependiendo de su tipo. Usted encontrará siempre el capítulo "datos generales". Este contiene las indicaciones generales de la medición, las que usted ya ha visto en la **Lista**. La existencia de más capítulos depende de que si en el archivo son guardados datos correspondientes. En el capítulo "curvas de medición" por ejemplo encuentra usted las curvas de recorridos de aforadores de ordenaciones o de otros valores sobre el número de revoluciones, en el capítulo "valores de informe" los valor individuales tomados separados y en el capítulo "textos de informe" los textos que el programa de medición ha producido como un informe para la medición, así también datos correspondientes de objeciones encontradas.

En el interior de cada capítulo usted encuentra en la mayoría de veces una estructura inferior de los datos, p.e. según estados de pruebas (marchas/ rampas) y canales de procesamiento. Haga clic sobre el **+** de una entrada para abrir el fraccionamiento inferior. Totalmente "interno", usted accede a las entradas de datos, las que usted reconocerá porque ellas no llevan ningún **+**.

El principio de la evaluación es simple: usted adjudica una entrada de datos del índice a un objeto gráfico (p.e. un trazado de curvas) de una ventana de presentación, a través de seleccionar la entrada de datos (cliquear) y luego presionar el botón a la derecha **Presentar Xyz en...** (cuándo "Xyz" está puesto en vez del nombre del objeto de datos y refleja la selección en el árbol de contenido, como en la ilustración arriba "SpecReport"). Luego presione arriba derecha el botón **Mostrar** *Xyz* , y los datos son mostrados a través del objeto

gráfico. Con **Limpiar** *Xyz* usted borra los datos de la entrada seleccionada de la presentación.

## **Adjudicar un gráfico**

Antes de que usted pueda mostrar una entrada de datos, tiene que encasillar; cual módulo gráfico en cual ventana Layout (en cual página) debe presentar los datos. Cliquee usted a través del árbol de contenido hasta que usted haya encontrado y marcado los datos deseados. El botón **Indicar Xyz...** queda gris hasta que usted marca una entrada de datos que ya está adjudicada a un objeto gráfico, o sea hasta que usted haya asignado un objeto gráfico.

Presione sobre el botón **Presentar Xyz en...**, para abrir el diálogo de asignación de gráfico:

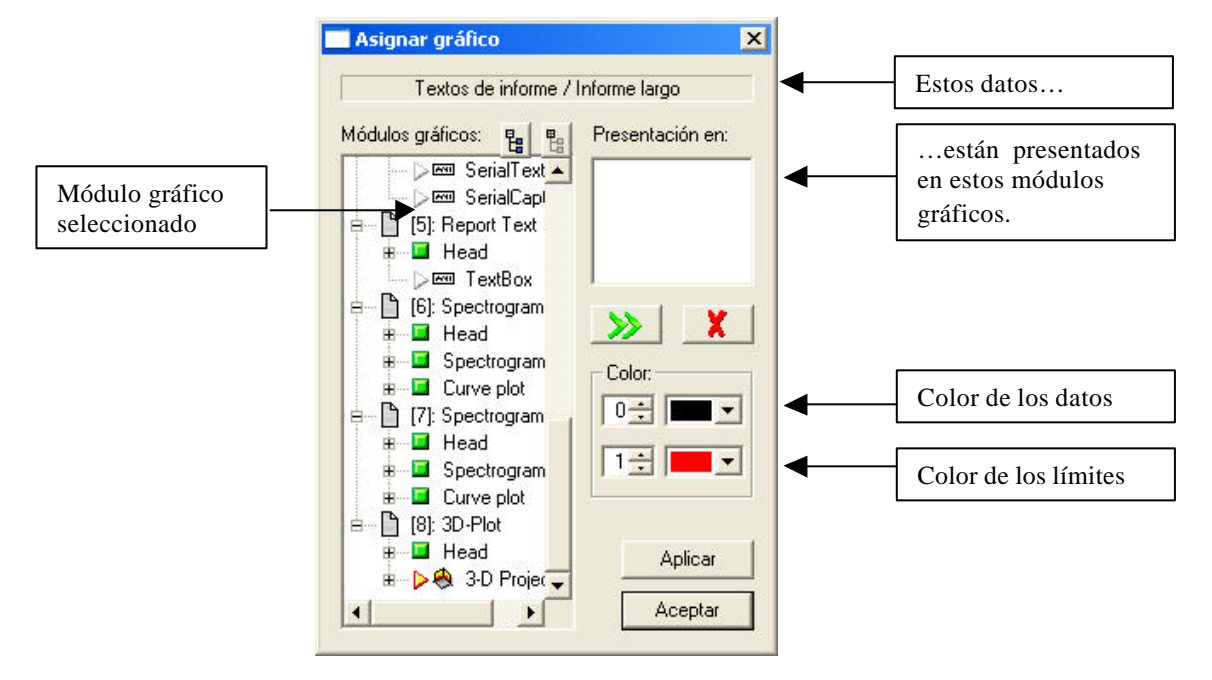

Arriba en la casilla de texto es mostrado el nombre del objeto para que usted adjudique un gráfico (en la ilustración "espectros/ H-dn / SK2 / SpecReport"). En la parte izquierda usted ve los objetos de gráfico disponibles. Los objetos son sorteados a través de páginas (= ventana-Layout). Depende de cual tipo son los datos para los que usted busca un objeto gráfico (curvas de medición, valores individuales, texto, ...), se le ofrece diferentes listas de selección de objetos gráfico. La significación de los triángulos de color es explicado más tarde.

Usted puede presentar una entrada de datos paralelamente en muchos objetos gráficos. Por lo tanto usted ve arriba en la parte derecha una lista de los módulos gráfico adjudicados a esa entrada de datos. (Al revés: porsupuesto que no cada módulo gráfico puede recoger los datos de varias entradas. Pero ese aspecto no juega ningún rol para la adjudicación.) En la lista derecha esta puesto primero el número de página en paréntesis y luego el nombre del objeto, como es visto en la instala ción izquierda.

Usted adjudica un objeto gráfico a través de que usted lo cliquea en la instalación y luego presiona el botón **>>**, o a través de simplemente hacer doble clic en la instalación. Para quitar una adjudicación, seleccione usted un objeto en la lista derecha y presione el **X** rojo.

Algunos módulos gráfico, como p.e. trazados de curvas, pueden presentar los datos de muchas mediciones en una sóla vez – usted vé entonces una cantidad correspondiente de curvas.

Otros módulos gráfico, como p.e. un espectrograma, sólo pueden mostrar los datos de exactamente una medición. En los casos, de que por razones básicas, puedan ser mostrados sólo los datos de una medición, serán mostrados los datos de la medición *realzada* (véase, Sección "Lista", página 17). Es resaltada ninguna medición, serán mostrados los datos de la primera medición.

#### **Mediciones marcadas**

Usted puede seleccionar en la parte derecha la sección **Datos** en el diálogo de manejo**,** como deben ser procedidas las mediciones marcadas en la sección **Lista** para la presentación. Si la opción **Mostrar todos** bajo **Presentación**  está seleccionada, todas las mediciones - marcadas o no marcadas - serán mostradas. Las mediciones marcadas son mostradas en su correspondiente color de marcación. Es la opción **Sólo marcadas** seleccionada, así son desconectadas las mediciones no marcadas. Es seleccionada **Sólo no marcadas**, así son, al contrario, desconectadas las mediciones marcadas.

## **Presentación de límites**

Juntamente con los datos de medición serán también siempre guardados los límites que fueron válidos para la evaluación de mediciones. Si usted activa en el diálogo la opción **Mostrar límites**, serán mostrados los límites también (en particular para curvas de medición y espectros). Conecte usted adicional**Sólo último límite**, de esta manera se mostrará para más mediciones cargadas sólo el límite de la última medición de la lista. Como adicional también el límite de la medición realzada (si hay una medición realzada). Usted puede cambiar entre esas opciones de presentación también con el botón  $\mathbb{R}$  de la lista de herramientas.

# **Trabajar con la lista de mediciones**

La sección de diálogo **Lista** fué presentada en el párrafo "Sección, Sección "Lista"" presentada desde la página 17, asimismo como el concepto de mediciones *marcadas* y de la medición *realzada.* Sin embargo, la lista pide acceso a más opciones y funciones.

## **Menú de contexto de la lista de mediciones**

En la sección de diálogo **Lista**, usted puede iniciar un menú Popup a través de cliquear con la tecla derecha sobre una entrada en la lista de mediciones cargadas:

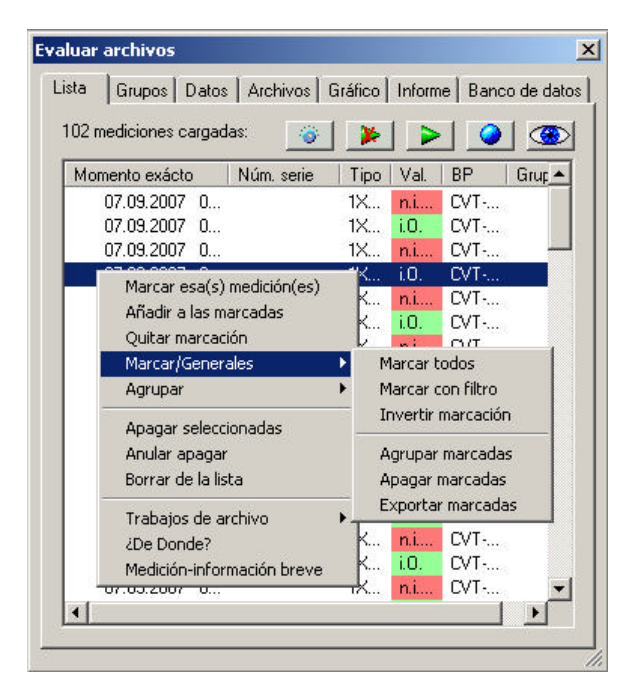

Este menú le ofrece acceso a una fila de funciones adicionales.

El penúltimo punto de menú **De donde?** le revela, de cual fichero de archivo vienen las mediciones. El último punto **Medición-información breve** abre una ventana en la cual son mostradas las completas "informaciones generales" de las mediciones seleccionadas así como el informe de medición (en un caso dado: informes de error).

La ventana queda hasta que usted la cierre, pero cambia su contenido, si usted inicia la información breve para una otra medición. Después de haber iniciado la instrucción **Medición-información breve** una vez por menú, usted puede iniciar la información para otras mediciones simplemente a través de hacer doble clic. Primero si usted marco o realzo una medición, se cambia la función del dobleclic sobre la lista nuevamente por la repetición de la función de realzación/ marcación.

#### *Marcación de medición*

Las instrucciones más arriba de menú se ocupan de la marcación de mediciones (véase "Sección "Lista""desde la página 17). Seleccione usted **Marcar esa(s) medición(es)**, para marcar todas las entradas de listas actualmente seleccionadas. A través de **Añadir a las marcadas** usted amplia el cúmulo de las mediciones marcadas. El punto de menú **Quitar marcación** borra todas las marcaciones.

En el menú inferior **Marcar/Generales** (véase ilustración), usted encuentra más instrucciones de marcar. **Todos marcados** pone todas las mediciones de la lista "como marcados". Si usted ahora carga más archivos, las nuevas mediciones cargadas no serán marcadas. **Marcar con filtro** permite marcar todas las mediciones que cumplen condiciones específicas, como p.e. todas las mediciones de un específico tipo de pieza de ensayo. **Invertir marcación**  pone todas las mediciones todavía no marcadas a "marcadas" y todas las mediciones marcadas a "no marcada".

En la sección de diálogo **Archivos** usted encuentra a la derecha el botón **Marcar índice**. Seleccione una entrada en la lista de archivo y presione sobre **Marcar índice**. Así se marcan todas las mediciones del archivo seleccionado.

#### *Apagar mediciones*

Usted puede quitar mediciones de la lista. Esas mediciones se vuelven "invisibles": desaparecen de la lista y los datos ya no están mostrados. Seleccione el orden de menú **Apagar seleccionadas** para desconectar las mediciones seleccionadas – esto se refiere también a la medición por la cual usted inició el menú popup.

En el menú **Marcar/generales** usted encuentra el comando **Apagar marcadas**. Así se desconectan todas las mediciones marcadas. A través de una combinación con el comando **Marcar con filtro** usted puede apagar fácilmente todas las mediciones que cumplen criterios especiales (p.e. todas las mediciones de un banco de ensayo). El comando Anular Apagar se encuentra también en este menú. De esa manera todas las mediciones serán visibles otra vez.

El comando de menú **Borrar de la lista** quita de verdad las mediciones seleccionadas de la lista. (Usted puede presionar también la tecla **Del**). Si todas las mediciones de un archivo fueron borradas de una lista, así se quita también el correspondiente fichero de archivo de la lista de los archivos cargados.

#### *Trabajos de archivo*

El menú inferior **Trabajos de archivo** contiene tres comandos. **Exportación de archivo** es muy interesante: Con este comando usted puede crear un nuevo fichero de archivo con las mediciones seleccionadas en la lista. Así puede p.e. desenganchar mediciones invididuales de un archivo grande o juntar mediciones seleccionadas por un paquete grande. (véase también: "Receta para copiar mediciones electas por selección de curvas" en la página 26.)

**Borrar de archivo(s)** borra la(s) medición(es) seleccionada(s) de los ficheros de archivo. Esto significa: que los datos de mediciones borrarados no son más accesibles (al contrario: el comando de menú **Borrar de lista**. Este comado borra solamente las mediciones de la lista indicada. Los datos de los archivos no están borrados).

Con el comando **editar "Otras informaciones"** puede cambiar las "otras informaciones" en la medición seleccionada.

## **Marcación de curvas de medición con el ratón**

Usted puede seleccionar con el ratón curvas en trazados de curvas, de forma que sean marcadas las mediciones correspondientes. De esta manera usted puede p.e. identificar fugitivos en una banda de difusión de curvas de medición.

Presente usted primero las curvas de medición en un trazado. Asegurese que este desconectado el *modo-editar* en el respectivo Layout. (Inicie usted en un área vacía de la página, el menú de contexto del Layout fuera de todos los módulos de gráfico, a través de clic derecho. La entrada **Modo-editar** no debe llevar ningún gancho - seleccionelo en el caso dado para quitar el gancho. Véase también en la página 29 "modo-editar".)

Mueva ahora el ratón en el trazado de curvas, deje presionada la tecla de conmutación (Shift) y jale con el ratón un rectángulo de selección, para que las curvas de selección corran por el rectángulo:

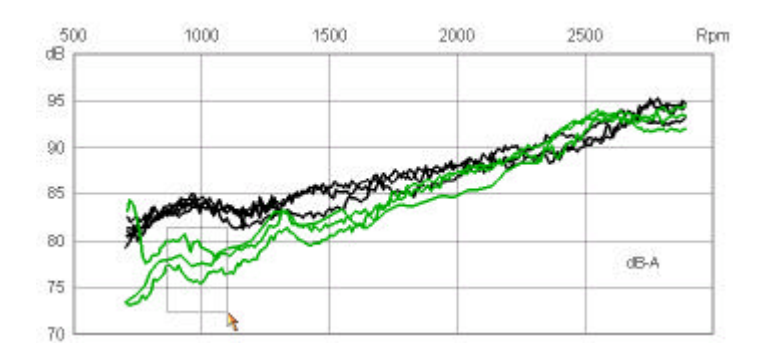

En cuanto usted suelte el ratón, serán marcadas todas las curvas que entrecruzan el rectángulo. (En la ilustración usted puede ver que esto ya estaba hecho - las curvas son verdes. Cuando usted hace esa operación, las curvas son de primero negras y cambian su color a través de soltar el ratón.)

Al mismo tiempo son marcadas las entradas correspondientes en la **Lista** (con flechas verdes). Ahora usted puede identificar las mediciones (leer número de serie etc. ) o utilizar también funciones de los menus de contexto de la lista (p.e. fijar todas las mediciones marcadas a un grupo).

Si usted cargo las mediciones con ayuda del diálogo de banco de datos, serán allí también marcadas con ganchos las correspondientes entradas. También aquí puede usted identificar las mediciones y p.e a través de la función **Limpiar lista** reducir la lista solo a las mediciones marcadas.

#### *¿Porqué en mi caso no funciona la selección de curvas?*

La causa más frecuente es que el modo-editar está conectado para el Layout. En este caso no le aparece ningún rectángulo de selección, si no que el trazado de curvas será rodeado con un marco sombreado, mientras presione la tecla de conmutación (Shift) y presione la tecla izquierda del ratón.

#### *Receta para copiar mediciones electas por selección de curvas*

Usted tiene un fajo de mediciones cargadas, de las cuales algunas son llamativas. Usted desea ahora copiar en un separado fichero de archivo esas mediciones llamativas, p.e. para que un compañero (o Discom) analize ese fichero.

Siga los siguientes pasos:

- 1. Presente usted los datos y seleccione las mediciones llamativas con el ratón (como arriba explicado). Ahora son marcadas las mediciones de exportación en la **Lista** (rotuladas con marcas verdes). Si usted quiere puede marcar más mediciones o quitar marcaciones para algunas mediciones.
- 2. Del menú popup de la lista seleccione usted en el submenú **Marcar** el comando **Invertir marcaciones** y luego el comando **Desconectar marcadas**. Ahora contiene la lista sólo esas mediciones, las cuales usted rechazo anteriormente con el ratón.
- 3. Seleccione todas las mediciones en la lista. (Cliquee en la primer medición, mantenga presionada la tecla de conmutar (Shift), y haga clic en la última medición.) Seleccione ahora del menú popup el comando **Trabajar-archivo > Exportación de archivo**. ¡ya está!

#### *Leer valores de las curvas de medición ("Función de cursor")*

Usted puede presentar los valores de todas las curvas en un trazado (plot) de curvas por una posición *x* seleccionada. Para esto abra el diálogo de cualidades del respectivo trazado y siga a la página de diálogo **Valores**. Mas detalles encuentra bajo la descripción del trazado de curvas en la página 37.

## **Exportar datos**

Existen dos posibilidades de exportar datos de la evaluación: usted puede exportar los gráficos de Presentación (como formato gráfico) o los datos de curvas mismos (en formato Excel).

## **Exportar gráfico**

Usted puede exportar módulos gráficos individuales (p.e. un trazado de curva) o también una completa página Layout como gráfico. El gráfico será guardado en el formato "WMF" (Windows Metafile). Usted puede integrar esos gráficos luego en un documento de Microsoft Word o enviarlo como Email. La exportación contiene también todos los submódulos (p.e. títulos de trazados).

Para exportar un gráfico, inicie usted el menú popup del módulo gráfico (a través del clic derecho en el módulo gráfico):

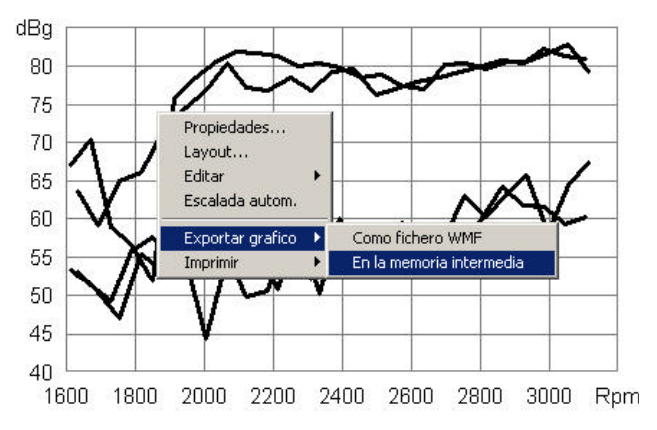

Abra el submenú **Exportación de gráfico** y seleccione **Como fichero WMF** o **En la memoria intermedia**. Si usted exporta al portafichero, usted puede insertar el gráfico en un otro programa (p.e. Word o Powerpoint) a través del comando **Insertar** (o las teclas **Contr+V**).

Para exportar una página completa como gráfico WMF, inicie usted el menú popup para el Layout (clic derecho en el exterior de cada módulo gráfico). Usted reconocerá el menú "correcto", porque el cuarto comando es **Modoeditar**.

Usted encuentra más detalles de como se exporta un gráfico en la documentación de Presentación.

## **Exportación de datos (Excel, Html)**

Para exportar los mismos datos de curvas, seleccione la correspondiente entrada de datos en el contenido e inicie el menú de contexto (véase ilustración abajo).

En ello usted encuentra el punto de menú **Exportación Excel...**.Usted está questionado por el nombre de fichero, debajo del cual usted desea guardar los datos.

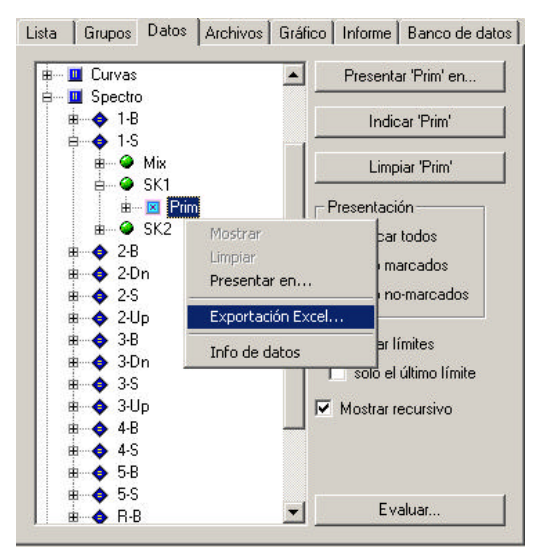

Los datos serán guardados en el formato Html. Este formato Html es adecuado para ser importado p.e. a Excel 2000 o más nuevo.

También valores de informe (valores característicos singulares) pueden ser exportados como tabla. Para la siguiente elaboración de datos exportados, nosotros recomendamos crear por separado una carpeta de trabajo Excel que contiene casillas adicionales, calculaciones o gráficos, y luego copiar los datos de la hoja recibida por la exportación a su carpeta de trabajo.

## **Exportación de la lista de mediciones**

También puede ser exportada la lista de mediciones (así, como aparece en el diálogo sección **Lista**). Agregado a esto inicie el menú de contexto del nudo *Datos generales* (este es el primer nudo debajo de *Contenido*; véase ilustración arriba) y seleccione **Exportación- Excel**.

La lista de mediciones será siempre exportada como fichero Htm (independiente de su selección por la exportación de datos, véase arriba). Usted puede abrir este fichero con un Internet Browser y también con Excel.

Usted puede mostrar la lista de mediciones también en un campo de texto de un Layout. Asigne para esto el campo de texto al nudo *Datos generales* (mejor todavía un campo de texto de indicación que permite entradas a color) (**presentar en...**). La lista que está presentada en el campo de texto contiene exactamente las columnas en la ordenación exacta, como está mostrado actualmente (momento de la presentación) en la sección de diálogo **Lista**.

# **Layouts y módulos gráficos**

Este capítulo describe el fundamento del gráfico de Presentación, es decir las páginas de Layout como también campos de texto y trazados de curvas. Usted encuentra más información en un otro manual más completo.

## **Layouts**

Un Layout representa una página lista a imprimir. El contenido de la página está creado a través de módulos gráficos. Los módulos gráficos se llaman módulos, porque de ellos esta compuesto el Layout modularmente.

Porque un Layout corresponde a una página a imprimir, tiene un formato de página correspondiente. Habitualmente tiene usted la selección entre A4, A4 formato oblongo, carta de tipo US y formato oblongo tipo US (,landscape'). Para casos especiales son posibles también otros formatos, pero normalmente esos Layouts no se pueden imprimir, porque su impresora va a solicitar papel correspondiente.

Para la presentación en la pantalla usted puede ajustar el *Factor Zoom* para un Layout*.*Si este está a 100%, así será presentado el Layout en la pantalla en exactamente el mismo tamaño como será imprimido en el papel – 1 cm en la página Layout son también 1 cm en la pantalla. Otros factores Zoom reducen o amplian la presentación en la pantalla, así que usted puede ver el completo Layout o detalles pequeños. El factor de Zoom especial *auto* escala el Layout, de modo que se encaje a una ventana.

## **Modo de editar**

Usted puede cambiar las cualidades de los módulos gráficos (p.e. colores), como descrito en el siguiente párrafo, a través de los diálogos de cualidades de los módulos gráficos. Para desplazar módulos gráficos en un Layout, generar nuevos módulos o borrar módulos existente, usted tiene que encender el Layout en el *modo-editar*. Usted puede hacer esto en el menú popup de la página de Layout o en el diálogo de cualidades.

## **Ajuste de cualidades**

Cada módulo gráfico tiene cualidades, como p.e. posición, tamaño, color etc. Diferentes tipos de módulos gráficos tienen cualidades adicionales, como grosor de lineas o aliniamiento de texto. Para fijar estas cualidades y poder cambiarlas, cada módulo gráfico tiene un diálogo de cualidades.

Mientras hace doble clic sobre el elemento gráfico en el Layout (p.e. un campo de texto), usted abre el diálogo de cualidades de un módulo gráfico.

La siguiente ilustración le muestra el diálogo de cualidades de una indicación de texto:

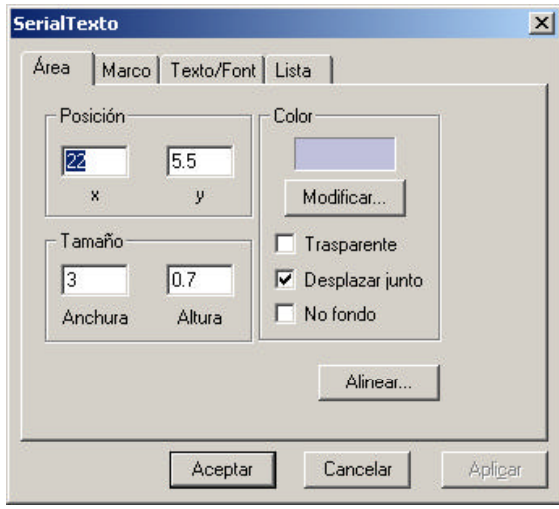

En la franja de título del diálogo usted ve el *Nombre* del módulo gráfico (en este ejemplo entonces "Texto de información"). Este es el nombre que usted ve en el diálogo de adjudicación de gráficos (véase " adjudicar un gráfico" en la página 22).

Los diálogos de cualidades de los módulos gráficos tienen más secciones. Porque todos los módulos gráficos son rectángulos, todos sus diálogos de cualidades tienen la sección **Área**. Las secciones siguientes dependen del tipo del módulo gráfico. Cajas de texto de todas clases tienen por ejemplo la sección **Texto/Font***,* la indicación de texto y la sección especial **Lista**.

En la sección universal mostrada arriba **Área,** usted puede ajustar la posición, el tamaño y también el **color** de fondo del módulo gráfico. Si usted conecta la casilla de control **Transparente**, el fondo del módulo gráfico es transparente (y el color juega ningún rol). Usted debe dejar conectado **Desplazar junto,**  porque esa función hace que ese módulo siga a su módulo superior durante operaciones de desplazamiento (entonces p.e. el título de un trazado de curvas es desplazada juntamente con el trazado de curvas).

## **Cualidades de la página Layout**

EL Layout mismo (la página impresa) no es ningún módulo gráfico normal y por eso tiene otro diálogo de cualidades. El consta de cuatro secciones **Vista de Layout, Colores y Lineas**, **Formato de página** y **Contrapunzones**. Para abrirlos haga dos veces clic en la página en una "área vacía" entre los módulos gráficos o fuera de margenes de páginas.

#### *Vista de Layout*

En la sección **Vista de Layout** (ilustración izquierda) se ajusta en especial el mecionado factor de Zoom para la presentación y se conecta y desconecta el modo de editar:

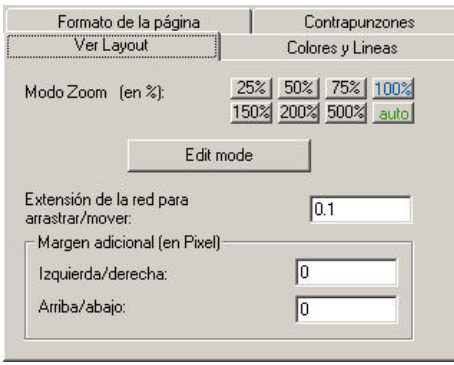

#### *Líneas y colores*

Esta página del diálogo Layout está dedicada a la tabla de colores del Layout. Para muchos elementos gráficos - como por ejemplo los colores de los marcos, textos o rectángulos - usted puede seleccionar un color cualquiera. Pero para los colores de curvas en trazados de curvas se recurre a una tabla de colores numeradas. Esta tabla de colores vale en general para todos los Layouts del proyecto de Presentación.

En la página de diálogo **Líneas y colores** del Layout, usted puede ajustar cual color concreto debe corresponder a un índice en la tabla de colores. También puede fijar el grosor de líneas de curvas con este color en trazados de curvas. (Usted puede proponer la ajustación en cualquier Layout. Los cambios serán transferidos automáticamente sobre todos los otros Layouts.)

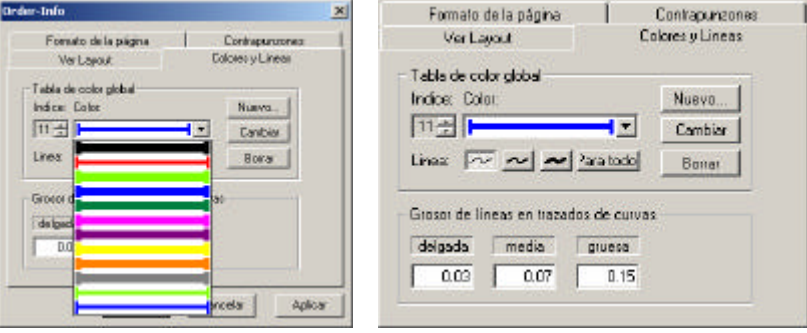

A través de abrir la lista de selección usted puede tener una idea de la tabla de colores. Seleccione un color (el correspondiente **Ìndice** será mostrado al lado izquierdo de la lista) y presione el botón **Cambiar**, para cambiar el color de ese índice. Con **Nuevo** usted puede añadir un nuevo color al fin de la tabla. Con **Borrar** puede quitar el actual color seleccionado de la tabla (todos los colores detrás ascienden uno, así que se desplaza la ordenación entre los números de índice y los colores).

Debajo del color usted ve botónes para tres diferentes gruesos de líneas ("delgada", "media" y "gruesa"). Usted puede encasillar para cada índice individualmente, si en este color deben ser las curvas delgadas, normales o gruesas. El gráfico en la lista de selección de color presenta también el grosor de líneas para cada color seleccionado. (Usted puede también por ejemplo tener dos entradas en la lista, el mismo color pero diferente grueso.) Seleccione un grueso de línea y presione **para todos** para colocar el grueso seleccionado para todos los colores.

En la sección **Grosor de líneas en trazados de curvas** usted puede ajustar los verdaderos gruesos de líneas de todos los trazados de curvas en esta página, esto significa indicar la implicación de "delgada", "media" y "gruesa"

en centímetros. Estos valores, valen solamente para el Layout individual no como la tabla de colores y de grosor de líneas. Esto significa que curvas "delgadas" pueden tener diferente grosor en diferentes páginas.

## **Menú de contexto**

Si usted cliquea derecho sobre un módulo gráfico, aparece un menú de contexto con funciones de editación para ese módulo gráfico (véase ilustración derecha abajo). Cliquee con la tecla derecha fuera de todos los modulos gráficos sobre una página Layout. Así aparece un menú de contexto para el Layout (ilustración izquierda):

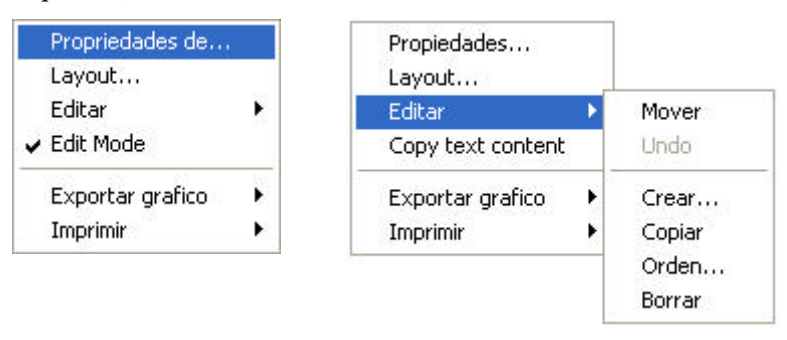

En el menú popup del Layout usted puede encender y apagar el **Modo editar**. Sólo si este está conectado, es activado el submenú **Editar**. El primer comando Mover/ Jalar le permite cambiar el tamaño y la posición de un módulo gráfico directamente con el ratón.

Con el primer comando del menú Layout, **Cualidades de...**, tiene usted una lista de todos los módulos gráficos de esa página. Así puede abrir el diálogo de cualidades de esos módulos gráficos, los que no puede encontrar directamente a través de doble clic.

Los comandos o submenús Exportar gráfico e Imprimir serán explicados detalladamente en los párrafos "Exportar gráfico" e "Imprimir el Layout" (página 32).

El cuarto comando en el menú de contexto de módulos gráficos es variable y depende del tipo de módulo gráfico. Para campos de texto se llama **Copiar texto** (como presentado arriba). Este comando copia el contenido del campo de texto a la memoria intermedia de Windows (así que usted puede p.e. copiar el texto en un Email). Ese comando variable se llama **Escalada automática**  para trazados de curvas. Le facilita una adaptación cómoda y rápida de la escalada a los datos.

Los demás comandos del menú de contexto (la creación de nuevos módulos y también copiar módulos de otras páginas de Layout) son explicados detalladamente en el manual de gráfico.

## **Imprimir Layouts**

Lleve usted una ventana de Layout en primer plano (a través de cliquear) y seleccione del menú de aplicación el comando **Fichero:imprimir...**. Aparece el normal diálogo de impresión y usted puede enviar la página como de costumbre a una impresora. Para una alternativa puede cliquear con la tecla derecha del ratón en una ventana Layout. Usted puede seleccionar del menú de contexto el submenú **Imprimir** y de ello el comando **Imprimir ventana**. Así se abre también el diálogo de impresión.

## **Campos de texto**

El campo de texto es probablemte el módulo gráfico más aplicado. Este módulo sirve para poner una rotulación (p.e. un título de una página), como también para mostrar datos (p.e. números de serie o valores característicos singulares). A parte de esto existen tres especializaciones del campo de texto: campo de fecha, campo de texto númerico e indic ación de texto.

Todos los campos de texto tienen en común dibujar su contenido de texto en un elegible tipo de letra y color en el rectángulo correspondiente al campo de texto. Si el rectángulo es demasiado estrecho, el texto será partido por más líneas (no en indicaciones de texto que son orientadas por líneas). Si el rectángulo es demasiado pequeño, el texto será cortado derecho y/o abajo (véase también abajo "Textos largos").

Si usted fija en el diálogo de cualidades del campo de texto en la sección **Área** (véase ilustración en la página anterior o en la página 29) un color de fondo y desconecta la casilla de control **Transparente**, será llenado de color el rectángulo de texto. Además usted puede dar un marco al campo de texto en la sección de diálogo **Marco**.

En la sección de diálogo **Texto/Font** usted puede seleccionar la fuente y fijar el color del texto (de las letras):

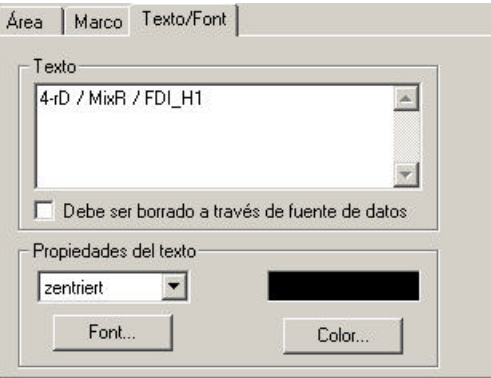

Además usted puede colocar aquí el texto que debe aparecer en el campo de texto. Para colocar un cambio de líneas, usted tiene que presionar la **Tecla intro + Control** (**Ctrl+Enter**). (La simple presión de la tecla intro (Enter) cierra el diálogo igual que con el botón **Aceptar**.)

Cuando ese campo de texto recoge datos de los archivos, usted debe conectar la opción **Debe ser borrado a través de fuente de datos**. Esa opción causa que el contenido del campo de texto este borrado y sustituido por un trazo ...", si usted "limpia" el Layout.

## **Textos largos**

Si el texto contiene más líneas que lo que en el campo de texto cabe, usted puede "rodar" el texto por el campo. Para ello no debe ser conectado el modo editar para el Layout. Posicione el indicador del ratón sobre el campo de texto y emplee las teclas de flecha arriba y abajo de su teclado o gire (si existe) la rueda de su ratón para rodar el texto hacia arriba y hacia abajo. Si esta conectada en el diálogo de cualidades del Layout en la sección **Formato de la página** la opción para la **Impresión en múltiples páginas**, ese Layout está impreso varias veces, mientras el campo de texto contiene siempre párrafos continuos del texto completo. Para el listado tenga en cuenta que en un caso dado, los

tipos de letra de la impresora son diferentes que sus equivalentes en la pantalla. En el manual gráfico es explicada una solución.

#### **Indicación de texto**

La indicación de texto presenta líneas de texto. Cada línea pueda recibir un color individual. Usted no puede entrar manualmente el contenido de la indicación de texto, sino dejarlo crear atomáticamente, mientras usted p.e. deja presentar una "información general" en un campo de indicación de texto.

En la sección de diálogo de ajuste **Lista**, usted puede influir la presentación de la lista. Por ejemplo usted puede dejar que el campo de texto de la indic ación presente sus líneas automáticamente por más columnas, cuando la lista es demaciada larga. (Cuidado: las listas con varias columnas no son compatibles con un listado del Layout de varias páginas.) Usted encuentra en el manual de gráfico más detalles sobre las opciones de presentación de la indicación de texto.

El módulo de indicación de texto es creado para el suministro automático con datos. Usted no puede dar o cambiar manualmente ningunas líneas de indicación. Pero el texto, el que usted dió en la sección de diálogo **Texto/Tipo de letra**, lo puede poner como título (esto significa la primera línea de la lista). Encienda usted esa opción en la sección de diálogo de cualidad **Lista**.

# **Trazados de curvas**

El trazado de curvas es la "fiera" debajo de módulos gráficos, pues él muestra curvas de todo tipo (espectros, recorridos de nivel, series de tiempo, funciones de distribuciones y mucho más) y se tienen que poder adaptar flexiblemente a un sinnúmero de tareas de presentación.

## **Elementos de un trazado de curvas**

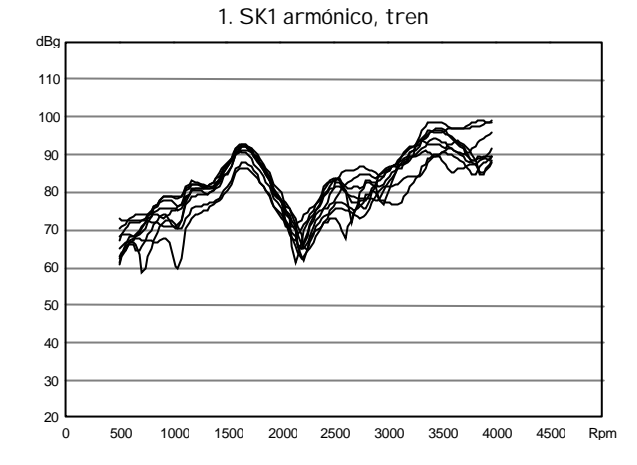

Considere el siguiente ejemplo de un trazado:

El trazado consta de varios elementos:

- la verdadera área de trazado (en la cual son mostradas las curvas),
- una cuadrícula en el área de trazado
- un eje -*x-* un eje -*y* -con rotulación
- y un título.

En realidad el título no es parte del módulo gráfico "trazado de curvas", sino un módulo individual del tipo: campo de texto. A la mayoría de los módulos de trazado está adjudicado un campo de texto como título. Si usted produce un nuevo módulo gráfico de tipo "trazado de curvas", usted recibe automáticamente un título. Si usted presenta datos de curvas en un trazado, estará fijado automáticamente el título; si usted no ha desconectado esa función (véase abajo).

#### *Vista*

Usted puede estructurar la vista de elementos diferentes del trazado de curvas a través de su diálogo de cualidad. En cuyas secciónes **Ejes** y **Rotulación** ajusta usted por ejemplo el color de la cuadrícula y de los ejes, el formato de número de las rotulaciones de ejes y la posición de rotulación de ejes.

Las curvas mismas pueden ser mostradas como líneas normales (como en el cuadro arriba). Pero también usted puede dejar mostrar marcaciones pequeñas (p.e. crucecitas) por los puntos de curvas, o en vez de un tren de líneas un histograma. En la sección de diálogo **Curvas**, usted selecciona como deben ser mostradas las curvas.

El grosor de líneas de las curvas, igual que sus colores, no está fijado para un trazado individual, sino global para el Layout completo. Esto es explicado en el párrafo "Líneas y colores" en la página 31.

#### *Indicación y título*

En la sección de diálogo **Indicación**, usted puede fijar si el trazado (la fuente de datos del trazado) debe poner automáticamente el título del trazado. Usted puede seleccionar también un otro campo de texto para el título. El texto de título generado automáticamente es, según el ajuste en las opciones de presentación, el nombre del nudo en el árbol del contenido o el nombre guardado con las curvas.

#### **Escalada y ejes conectados**

El ajuste de una escalada adecuada a los datos es una de las operaciónes más frecuentes para un trazado de curvas. Por lo tanto hay en este contexto una fila de funciones adicionales y varias posibilidades.

Ajuste usted la escalada, o sea los números del eje -*x* y eje -*y*, en la sección **Escalada** del diálogo de cualidades:

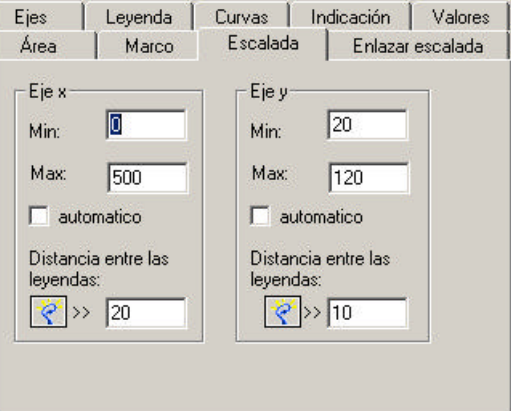

Usted da para cada eje el valor inicio y final (el valor final tiene que ser más grande que el valor de inicio). Además de usted en cual intervalo deben ser mostradas las líneas de cuadrícula. El botón al lado izquierdo de esos campos de entrada calcula una proposición adecuada para el valor inicio y final de la graduación de la barandilla: Si usted arranca la opción **Automático** para uno de los ejes, los valores de inicio y final serán creados según los datos que usted presenta en el trazado (en el momento de la presentación).

En vez de ajustar la escalada con el diálogo de cualidad, usted puede ajustarla con la función **Escalada automática** del menú de contexto del trazado:

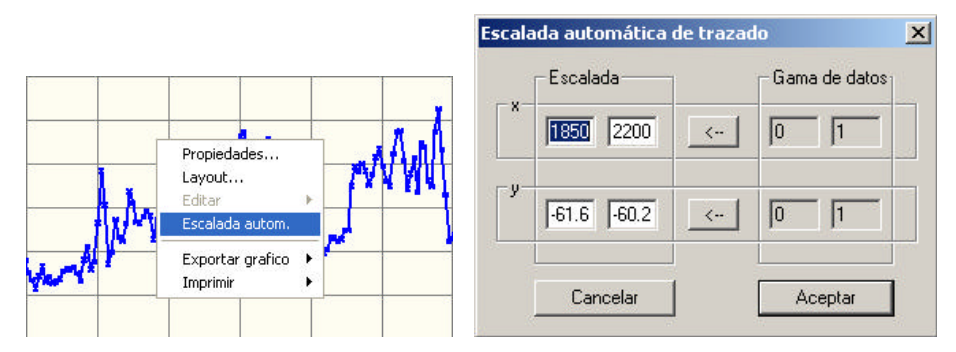

Con ese comando inicia usted un diálogo, que le presenta la escalada actual del trazado a la izquierda, y a la derecha el ámbito de valores de los datos. Presione sobre unos de los botónes  $\leftarrow$ , para calcular una escalada adecuada del ámbito de valores de uno de los ejes. Pero usted puede también dar una escalada de mano.

#### *Cambiar la escalada por medio del ratón y del teclado*

Usted puede influir la escalada de trazados directamente con la rueda de ratón así como también con su teclado (las teclas de flechas). Para el Layout tiene que estar apagado el modo de editación, y el indicador del ratón se tiene que encontrar sobre el correspondiente trazado. Después puede usted recurrir a las siguientes acciones:

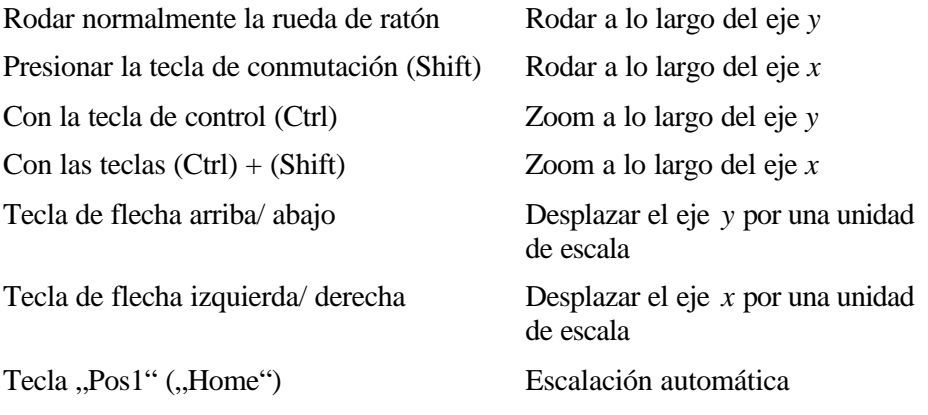

Si, como explicado abajo, uno de los ejes es conectado con un otro trazado, no tiene ningún efecto la acción con la rueda del ratón o presión de tecla.

#### *Enlazar ejes*

No es inusual, que varios trazados de curvas muestren datos parecidos en una página, p.e. espectros de ordenación de diferentes canales de elaboración. Para poder comparar esas curvas de una mirada, es útil si todos los trazados poseen una escalada uniforme. Usted obtiene esto si enlaza la escalada de los trazados una con otra. Usted puede enlazar los ejes *x* e *y* independientemente entre ellos mismos.

Uno de los trazados de curvas en la página es el "maestro", con el cual son atados los otros trazados. Sólo para el trazado de maestro puede usted ajustar la escalada para los ejes combinados: directamente con el diálogo, por la escalada automática o a través de las funciones de la tecla/ del ratón, como explicado en el párrafo anterior.

Inicie usted para uno de los otros trazados el diálogo de cualidades y dirijase a la sección **Enlazar escalada**:

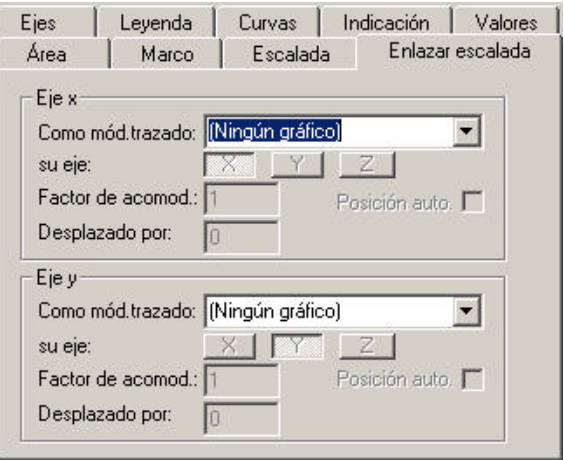

Seleccione usted por separado en la lista de selección para el eje x- y el eje y, y si ya está, con cual módulo de trazado quiere enlazar los ejes.

Usted puede realizar también un eje individual con las funciones de esa página de diálogo y así por ejemplo mostrar en dos diferentes ejes -y-, en los mismos datos de trazado (como p.e. temperatura en un diagrama de clima y pluviosidad de meses). Como realiza usted esto, es explicado exactamente en manualgráfico.

## Leer valores de curvas (función "cursor")

En la sección **Valores** del diálogo de cualidad, usted puede leer los valores de todas las curvas para una posición *x*:

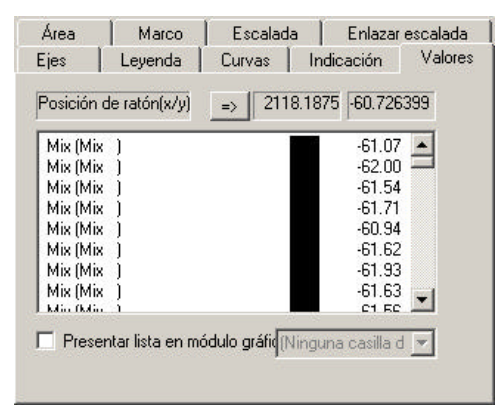

Aquí son listadas todas las curvas con los colores que tienen en el trazado. Arriba es mostrada la posición actual del indicador del ratón (calculado en coordenadas de trazado). En la lista está el valor para cada curva, el que tiene la curva en la posición *x* del ratón.

En vez de usar el ratón, usted puede presionar la tecla **=>** al lado de la posición *x*. Luego se abre la casilla de posición *x* para una entrada y usted puede dar una posición fija a mano.

Usted puede presentar la lista adicionalmente en un módulo gráfico (de preferencia en una caja de texto de indicación), si usted enciende abajo la casilla de control y selecciona el módulo correspondiente.

¡Cuidado: La lista de los valor – aunque es presentada en un módulo gráfico – es sólo actualizada, si la página de diálogo de **Valores** está abierta y si usted mueve el ratón sobre el trazado! La presentación en un módulo gráfico le ofrece a usted la posibilidad de imprimir la lista.

# **Funciones de estadística**

# **Estadística de producción**

Para los nudos de los "datos generales", en especial para tipo, número de serie, banco de ensayo etc., usted puede iniciar a través del árbol de contenido una estadística de las mediciones cargadas. Carge con ayuda del asistente de banco de datos por ejemplo todas las mediciones de un mes en el modo de experto. Luego a través de clic derecho abra usted en el árbol de contenido de **Datos** el menú de contexto de uno de los nudos "datos generales" y seleccione el comando **Evaluación**:

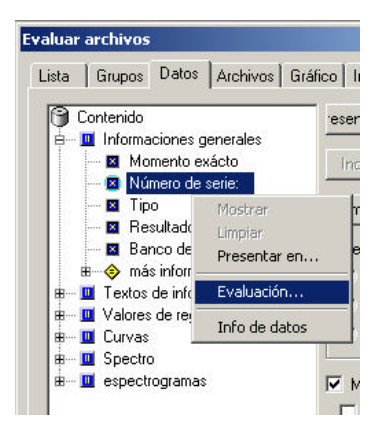

Usted va a ver una ventana separada, en la cual está mostrada esa información para todos los valores existentes (en el ejemplo el número de serie).

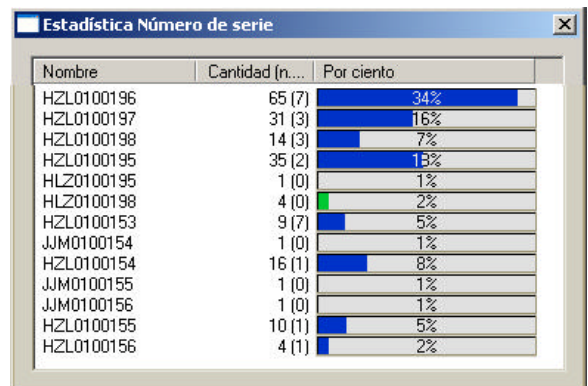

Para cada valor es listado el número completo de mediciones con este valor así como en paréntesis el número de mediciones con un evaluación n.e.o. ( = no en orden). A parte de esto usted ve el porcentaje de mediciones con ese valor.

Usted puede ordenar las líneas por nombres o por cantidad, para ello usted debe cliquear en el correspondiente encabezado de columna.

# **Valores de medición - estadística rápida**

La Presentación ofrece una posibilidad simple para mostrar una estadística (distribución, serie de tiempo) para valores individuales de medición ("valores de registro" o "valores característicos singulares"). Esa función sirve para hacerse una impresión rápida de la distribución o del desarrollo cronológico de un valor específico de medición. Ella no hace ningunos Layouts para imprimir y no ofrece ningunas posibilidades de ajustar. Para la "versión completa" de una evaluación de estadística use por favor el asistente de estadística (véase página 41).

Para abrir la estadística rápida, navege usted en el árbol de contenido en la página **Datos** hacia el nudo del valor de medición cuestionable e inicie su menú de contexto a través de doble clic:

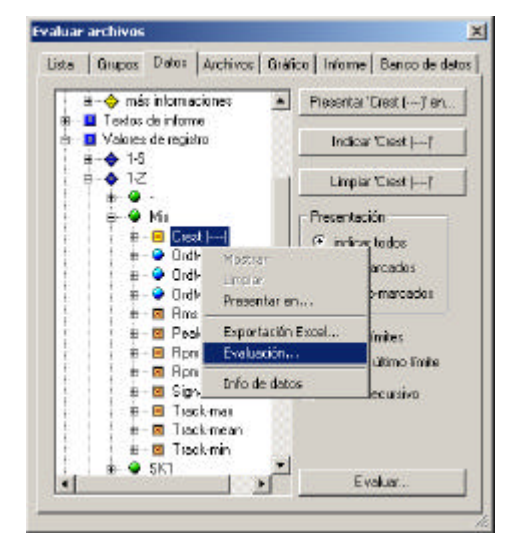

En el menú usted selecciona el comando **Evaluar...**. Así accede usted a la ventana **Evaluación de valores de registro:**

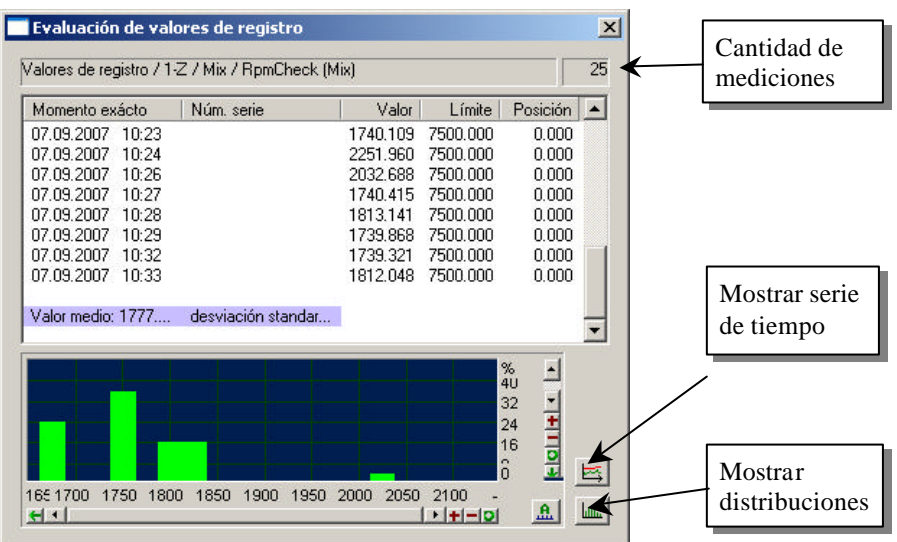

En la parte superior de la ventana usted ve la lista de los valores individuales de medición y al final de la lista el valor medio y la desviación estándar. Para

mediciones en donde el valor es más grande que el límite, el valor de medición es mostrado en rojo.

En la parte inferior de la ventana usted ve facultativamente la distribución de los valores (verde) y del límite (rojo) o la serie de tiempo de valores y límites.

Si usted cliquea dos veces en una línea en la lista de valores de medición, esa medición es realzada también en la lista en la página de diálogo lista. A través de doble clic sobre una medición n.e.o. (no en orden) en la estadística rápida, usted puede considerar fácilmente los otros valores de medición (espectros y más) para esa medición.

Usted no puede presentar las curvas de la estadística rápida en un módulo gráfico en una página de Layout, pero puede exportar el gráfico y luego p.e. integrarlo en un documento Word. Haga clic derecho en el interior del gráfico y seleccione el comando **Exportación Wmf**. Ahora usted puede guardar el gráfico como un fichero en el formato WMF de Windows. En caso de que usted ahora presiona *Cancelar*, el gráfico es copiado en vez de ser cancelado por el portafichero de Windows (memoria intermedia). Si usted ahora efectua dentro de Word el comando de **Inserción** (**Contr**+**V** o **Ctrl**+**V**), el gráfico es insertado directamente en el documento de Word.

## **Asistente de estadística para valores de medición**

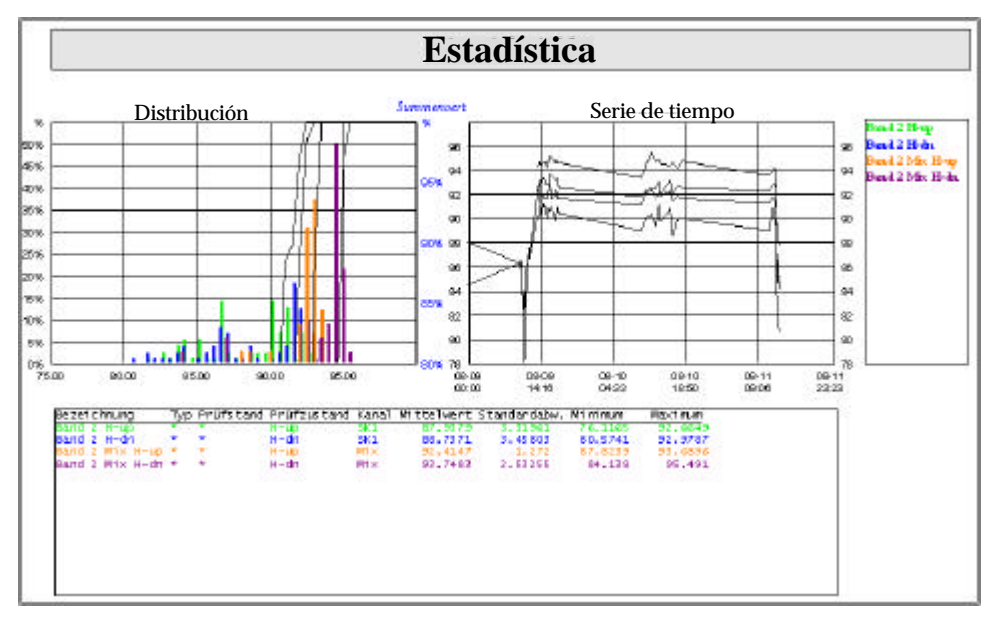

El asistente de estadística posibilita la evaluación de valores de medición ("valores de informe") en forma de series de tiempo y distribuciones.

El trabaja juntamente con el banco de datos de valores de medición; esto significa que él no puede ser empleado para ficheros de archivo cargados directamente.

 El asistente de estadística es iniciado en el diálogo del banco de datos (botón de **Asistentes**). La evaluación esta compuesta como siempre de las mediciones que estan por el momento en la lista del diálogo del banco de datos. No es necesario indicar los datos de esas mediciones (con un informe y la función de presentar mediciones) - tampoco es necesario presentar la lista misma completamente.

## **Selección de unidades de medición para la evaluación**

Seleccione en el primer paso que valores característicos singulares deben ser evaluados:

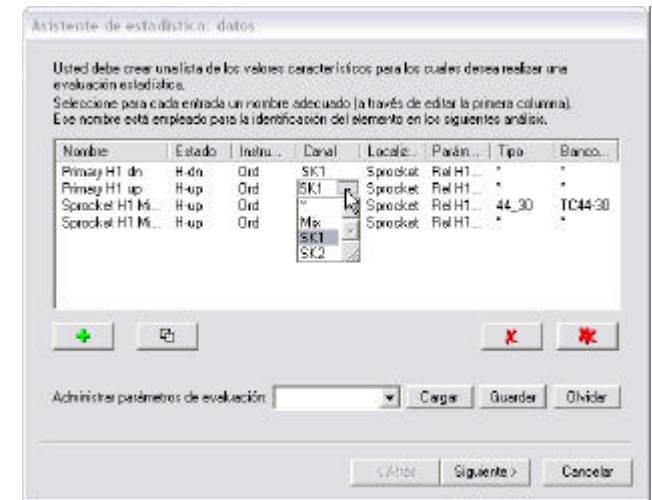

Aquí ve usted la (al principio vacía) lista de valores característicos singulares. Presione el botón con el signo **+** verde debajo de la lista para recoger un otro valor característico singular.

Un valor característico singular es determinado a travéz de los datos "estado (de prueba)", "canal", "lugar", "instrumento" y "parámetro"; adicionalmente usted puede indicar aún un tipo específico y/o banco de ensayo. Todas estas especificaciones las encuentra en las columnas de la lista. La primer columna "nombre" debe llenarla usted mismo: si usted genero una nueva entrada aparece la nominación "(nombre)". Seleccione la línea con la nueva entrada y presione "(nombre)" para dar su nominación a ese valor característico singular.

La nominación es empleada seguidamente para identificar el valor, rotular las curvas de resultado etc. Usted tiene toda la libertad de seleccionar la nominación.

Para cambiar la especificación de una entrada de lista, para cada casilla seleccione de los valores disponibles. Para indicar una lista de selección haga clic en un campo (véase ilustración).

El segundo botón debajo de la lista duplica la seleccionada línea de lista – así puede usted añadir cómodamente a la lista un valor característico singular y luego modificarla así que él se diferencie de una entrada ya existente sólo en el estado de prueba, en el canal,etc.

Con los botones  $\mathbf{X}$   $\mathbf{y}$   $\mathbf{X}$  usted borra la seleccionada entrada de lista, respectivamente toda la lista.

El asistente memoriza la lista de los valores característicos singulares, los que usted evaluó de último, y se les presenta nuevamante para el próximo inicio. Usted puede guardar también esta lista de valores característicos singulares bajo un nombre: teclee usted el nombre abajo en el campo de selección en **Administrar parámetros de evaluación** y presione el botón **Guardar**. Si usted desea cargar una lista asi guardada, seleccione usted esta en la lista y presione **Cargar**. Si usted ha guardado demaciadas listas que ya es molesto, seleccione usted una que ya no necesita y presione **Olvidar**.

Esta lista de parámetros de evaluación es independiente de la lista de mediciones en el diálogo de banco de datos y tampoco tiene nada que ver con esas funciones de listas.

Después de que usted haya agrupado los valores característicos singulares para una evaluación, presione **Siguiente >**. El asistente carga ahora los valores de todas las mediciones participantes del banco de datos y realiza una preevaluación:

## **Valoración preliminar y colores**

En el segundo paso del asistente de estadística usted ve nuevamente la lista de los valores característicos singulares (respectivamente con la "rotulación" dado en el primer paso por usted):

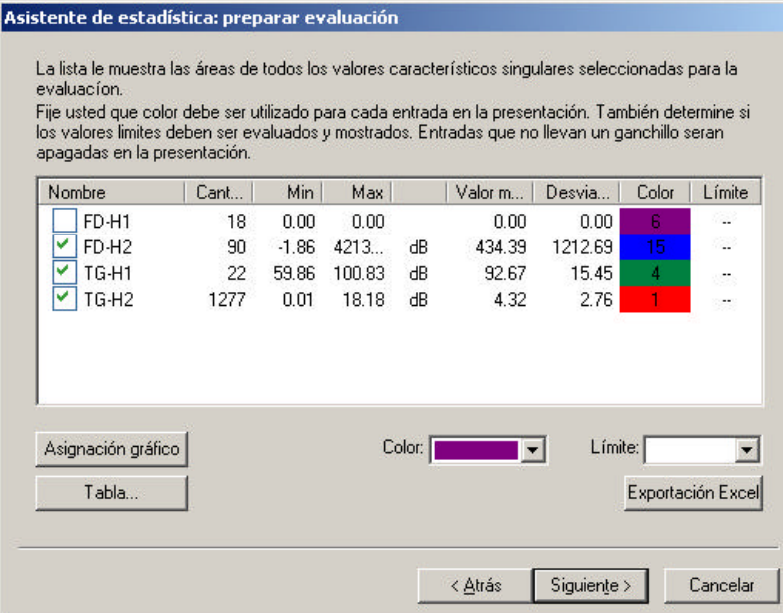

Esta tabla representa para todos los valores el mínimo, el máximo, el valor medio así como la desviación estándar dentro de las existentes mediciones participantes.

En este paso del asistente ponga fijo con cuál color deben ser mostradas luego las curvas para los valores característicos singulares. Seleccione usted una entrada en la lista y seleccione el color en la caja de selección **Color:** debajo de la lista. Aquí selecciona usted también el color para la presentación del límite de evaluación del valor característico singular (en la caja **Límite:**). En caso que el límite no debe ser mostrado, seleccione en la selección de color la primera entrada ..X".

Antes de la rotulación de los valores característicos singulares usted encuentra casillas para ganchillos de marcación. Valores que no tienen ganchillos son exceptuados de la presentación (esto significa que sólo las entradas marcadas son presentadas).

Con el botón **Exportación Excel** usted puede exportar los datos completos, los cuales son existentes para valores característicos singulares seleccionados, para una elaboración con Excel en un fichero. Los datos son exportados en un fichero Html. Se puede abrir y editar este fichero con Excel. (Arranque Excel y abra el fichero "a pie", o haga clic en el Explorador de Windows por el fichero y seleccione el comando Abrir con ...)

## **Selección de módulos gráficos**

Ahora determine usted en cuales módulos gráficos deben ser mostrados los diferentes resultados de evaluación. Este ajuste debe tipícamente ocurrir para la instalación del proyecto a través de Discom; por lo demás usted puede consultar el manual detallado.

Finalmente llegamos a la presentación de los resultados.

## **Tabla de resultados**

Como indicado en el parráfo anterior, usted puede presentar la lista de valores característicos singulares participantes en forma de una tabla. Esa tabla puede tener hasta 12 columnas:

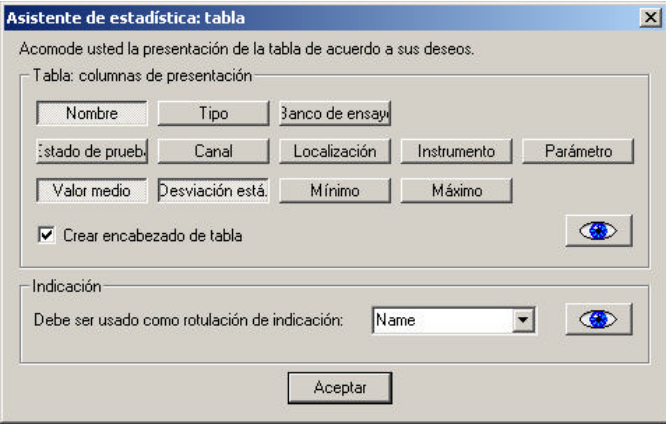

Presione los botónes para estos aspecto, los cuales usted desea ver como columna de tabla. El **Nombre** es la rotulación que usted dió en en el primer paso de asistente. Usted conoce del primer paso de asistente el tipo, banco de ensayo y los elementos de la segunda fila de botones. Ellos crean la especificación exacta de cada valor característico singular. Usted puede presentar los valores de la valoración preliminar del segundo parráfo del asistente con los botones de la tercera línea.

Si usted coloca el ganchillo correspondiente, usted puede seleccionar que para la presentación en la caja de texto está creado un encabezado de tabla con **Crear encabezado de tabla**. La evaluación de ejemplo al principio de este capítulo (véase página 41) muestra un ejemplo para una tabla.

Con el botón de ojo **puede** efectuar la presentación inmediata de la tabla (en módulos gráficos que fueron asignados en los anteriores pasos del asistente). Si usted no presiona el botón, la tabla será mostrada automáticamente en cuanto usted presione **Adelante>**.

Al contrario de la tabla, la cual debe de dar un resumen de la evaluación, la indicación sirve para la rotulación de las curvas de evaluación. Por eso usted puede seleccionar para la indicación sólo uno de los aspectos, los cuales estan disponibles como columnas de tabla.

El ejemplo al pricncipio de este capítulo (página 41) contiene no sólo una tabla (abajo) si no también una indicación (derecha). En la práctica la indicación no es necesaria porque la tabla también sirve para la identificación de los colores de curva. Si usted no necesita ninguna indicación, simplemente no asigne en el tercer paso ningún módulo gráfico y/o desactive la casilla de control **Presentar indicación**.

## **Serie de tiempo y distribución**

Ahora hablamos del último (y más complicado) paso del asistente: la presentación de las series de tiempo y de las distribuciones.

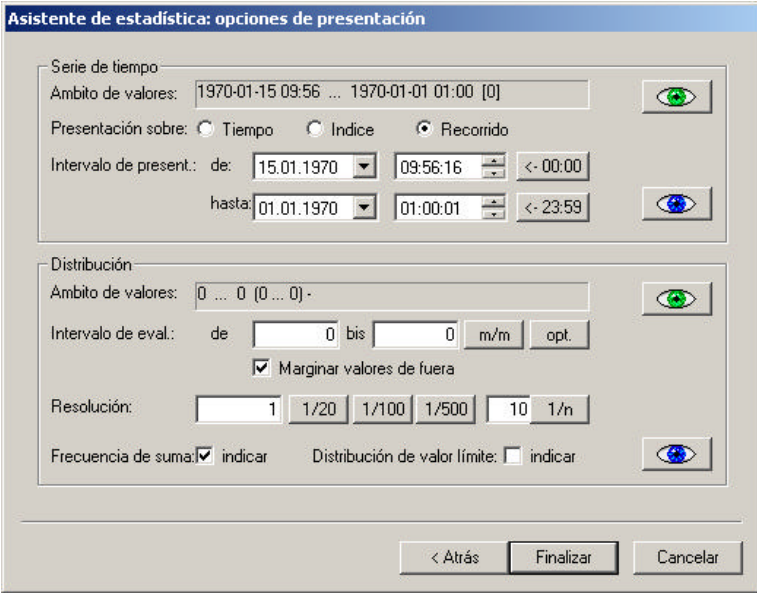

Si usted desea hacerlo más fácil, presione directamente **Finalizar**. Luego las distribuciones y las series de tiempo son mostradas con escalada automática - y usted está listo. Usted puede arrancar también la indicación con escalada automática a través de presionar los botones con los ojos verdes. Los botones con los ojos de color azul producen las series de tiempo o distribuciones con su actual ajuste de parametrizaciones. Para esas parametrizaciones sirve el resto del diálogo.

#### *Series de tiempo*

Para las series de tiempo es autorizada la parte superior del diálogo. Primero es mostrado el **Àmbito de valores** de los datos de mediciones evaluadas, es decir primero el espacio de tiempo (porque se debe presentar una serie de tiempo) y luego en paréntesis angulares el número de valores. Esas indicaciones le sirven para una orientación cuando usted determine para **Intervalo de presentación**, cual sector de esos espacios de tiempo debe ser mostrado.

(El botón **<- 00:00** al lado de tiempo **de** coloca el tiempo por media noche, y el botón **<-23:59** al lado de tiempo **hasta** coloca correspondientemente este por 1 segundo antes de media noche.)

Hay tres formas de serie de tiempo: sobre el **Tiempo**, sobre el **Indice** y como **Recorrido**.

Para la presentación sobre tiempo, usted recibe un eje de tiempo lineal (p.e. una parte de escala = 12 horas), y los puntos de datos son dibujados por los puntos de tiempo de medición. Por eso se acumulan los puntos allí, donde realmente se realizo una medición, y usted recibe saltos grandes sobre tiempos, en los que no (u otros tipos, no contenidos en la evaluación) se hicieron mediciones. La ilustración puesta abajo muestra una serie de tiempo con presentación sobre tiempo:

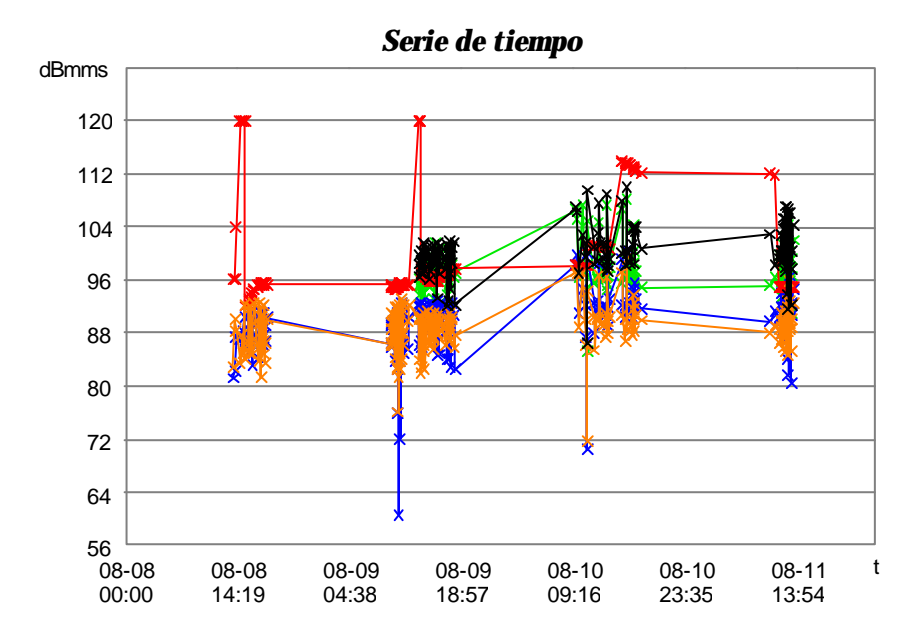

El eje *x* es marcado con hora y fecha en el formato Mes-Día Minuto:Hora. Para aclarar donde realmente estan colocados los puntos de medición en las series de tiempo figuradas, el tipo de diagrama fué ajustado por **Curva + puntos** en el diálogo de ajuste del módulo gráfico de trazado de curvas en la sección **Curvas,** como es mostrado en la ilustración puesta abajo.

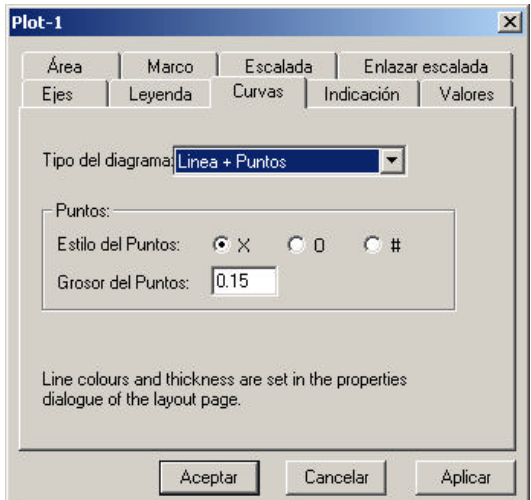

Si usted selecciona la presentación sobre el índice, de esta manera son puestos los puntos de medición uniformemente uno al lado del otro (p.e. una parte de escala = 5 mediciones), independiente del tiempo que pasó entre las mediciones. El eje *x* es ahora marcado con el número de medición, o sea que las curvas recorren de 0 hasta el número de las mediciones.

La presentación sobre el recorrido finalmente corresponde a la presentación sobre el índice. Pero el eje *x* es marcado ahora con los puntos de tiempo de las mediciones. Cuidado: No hay un eje de tiempo lineal en esa presentación. Esto significa que el intervalo entre dos partes de escala no es constante. Y para esto se muestra el siguiente ejemplo:

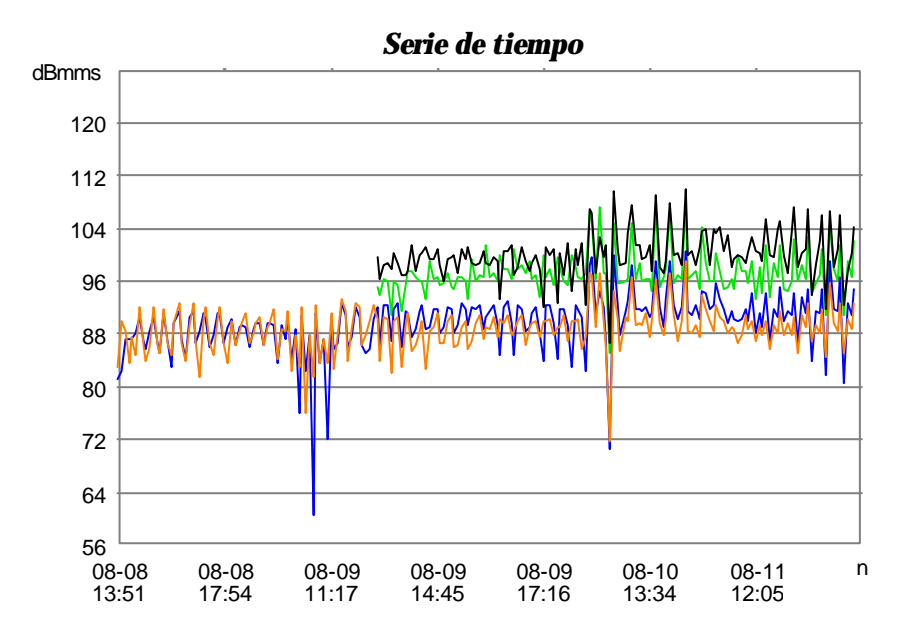

Usted puede p.e. reconocer en la presentación de recorrido, que las unidades de medición, a los cuales fueron asignados los colores verde y negro en el segundo paso de asistente (véase "valoración preliminar y colores" en la página 43), fueron medidas desde un punto de tiempo de mediodía del 9 de Agosto. (Porque el eje de tiempo no es lineal, usted no puede deducir según el inicio de las curvas más o menos en la mitad entre 11:17 y 14:45, que el inicio de las mediciones tuvo lugar a las 13:00 - en la mitad entre 11:17 y 14:45.)

## *Distribuciones*

Con la mitad inferior del diálogo usted conduce la presentación de las distribuciones. Las funciones de distribución le muestran, cuales valores de medición fueron medidos frecuentemente y cuales infrecuentemente. Esa presentación está realizada en muchos casos en forma de un histograma:

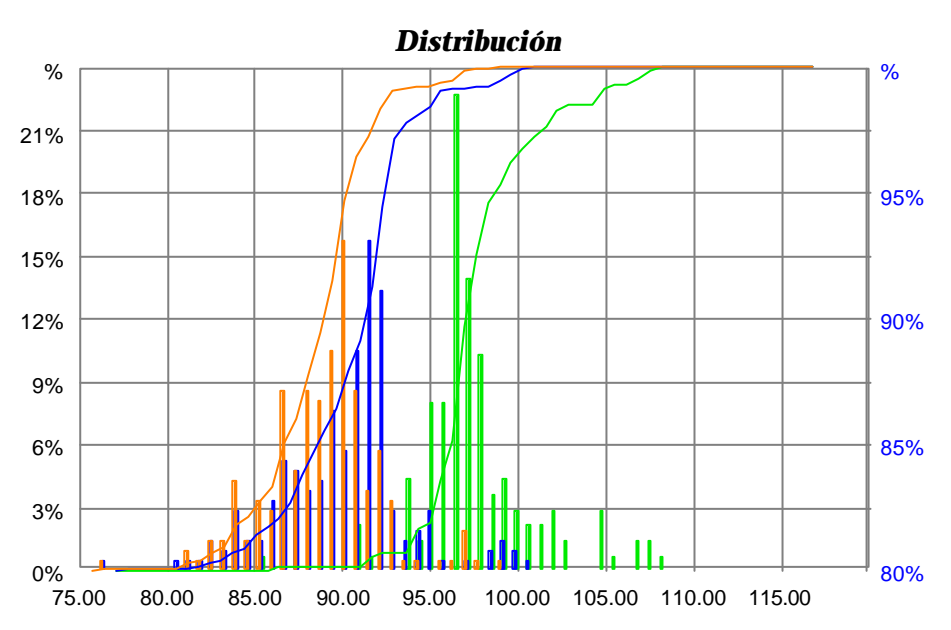

La función de distribución para una unidad de medición es creada a través de desmembrar un *intervalo de evaluación* (en la distribución arriba el intervalo de 75 hasta 120) por trozos iguales (en ese ejemplo por 60 trozos) y luego es contado en cuantos valores de medición caen cada uno de esos intervalos. Para

cada parráfo es después dibujada una barra en el gráfico. La altitud de la barra corresponde a la cantidad de los valores contenidos (o sea la parte porcentual en el total de todos los valores). Para una típica fila de mediciones, los trozos al margen del intervalo de evaluación van a contener sólo pocos valores mientras los trozos en el ámbito del valor medio van a contener demasiados valores.

En el gráfico de arriba se puede leer que los valores de la unidad de medición con color naranja (véase el segundo paso del asistente en la página 43 "valuación preliminar y colores") se acumulan por 90 y casi no exceden 98, mientras la unidad de medición verde presenta valores por 97. La unidad verde entonces es por medio 7 más grande que la unidad de medición naranja. La escala izquierda en la ilustración de arriba se refiere a la distribución. Esa escala muestra que porciento de las mediciones se encuentra en un intervalo, representado por una barra de histograma.

La distribución de sumas proviene de sumar la distribución "de izquierda a derecha" y por consiguiente muestra que porcientos de los valor de medición son más pequeños que un valor dado. En el gráfico de arriba son mostradas las distribuciones de sumas como curvas y se refieren a la escala de la parte derecha. Por ejemplo se puede reconocer del gráfico que la curva verde tiene para *x* = 105 un valor de más o menos 96. Esto quiere decir que 96% de todos los "valores de medición verdes" son más pequeños que 105.

En la mitad de abajo del diálogo de asistente le es mostrado primero el ámbito de valores como para la serie de tiempo. En caso de la distribución, el ámbito de valores es el intervalo del valor de medición más pequeño existente hasta el más grande. En paréntesis es dado adicionalmente un ámbito de valores "optimizado".

Este ámbito está compuesto por la creación de un valor medio y las desviaciones estándar de las unidades de medición y una calculación del valor medio más pequeño menos triple desviación estándar o del valor medio más grande plus triple desviación estándar. De esta manera se crea un ámbito de valores, en el cual se encuentran "casi todos" valores de medición (ca. 99,7 %), fugitivos extremos pero no molestan.

En los campos de abajo usted puede ajustar el **Intervalo de evaluación**. Con ello determine usted de donde hasta donde debe alcanzar la función de distribución. Un ejemplo: el valor de medición existente más pequeño es 1, el más grande 9, pero la mayoría de valores estan entre 4 y 6. En este caso puede usted seleccionar como intervalo de evaluación el ámbito de 3 hasta 7 para ver todos los aspectos interesantes. El botón **m/m** ajusta el intervalo de evaluación por el mínimo/máximo del ámbito de valores, el botón **opt** ajusta este por el "ámbito de valores optimizado" arriba mencionado. Si está encendida la opción **Marginar valores de fuera**, los valores de medición que no están en el intervalo de evaluación son ignorados para la función de distribución (pero no para la distribución de suma). Si esa opción no está conectada, los valores del exterior en la primera/ última barra de distribución están también contados.

Ajuste usted en la línea **Resolución:** que fino debe ser dividido el intervalo de distribución (cuantas barras deben existir). Usted puede dar directamente un "ancho de barra", alternativamente usted puede introducir con los botones **1/20**, **1/100**, **1/500** una división por 20, 100 o 500 barras. También puede introducir en el último campo de entrada el número deseado de barras (p.e. 60) y presionar **1/n**.

Con la opción **Indicar frecuencia de suma** usted conecta/ desconecta las curvas de frecuencia de sumas. Presione uno de los botónes de "ojo" para actualizar el gráfico.

No siempre es de interés la distribución de valores límites para la creación de una evaluación de distribución - con frecuencia el límite es igual para todas las mediciones, así que usted recibe sólo una barra única con la altitud de 100%. Pero esa barra puede ser útil porque marca donde es el límite en relación con los valores de medición. Por lo tanto se puede encender y apagar con la opción **Mostrar distribución de valor límite** la presentación de la distribución de los valores límites. (Para los valores límites no se calculará nunca una frecuencia de sumas.)

Termine usted el asistente con **Finalizar**. Los gráficos quedan conservados hasta que usted inicie otra vez el asistente (o hasta que usted eje cute a través de la sección Gráfico del diálogo de expertos la función "Aflojar todas adjudicaciones de módulos gráficos". También en el asistente son guardados todos los ajustes, así que para la próxima vez usted puede simplemente marchar por el asistente con "Adelante - Adelante - Adelante - Completar".